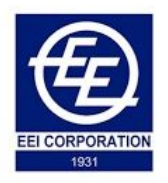

# USER MANUAL

**ONLINE SERVICE DESK SYSTEM** 

EEI CORPORATION ONLINE SERVICE DESK SYSTEM

EEI CORPORATION IT DEPARTMENT

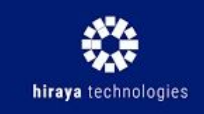

**CREATION DATE: MARCH 2018** 

# **EEI CORPORATION ONLINE SERVICE DESK SYSTEM** USER MANUAL

## **ABOUT THIS DOCUMENT**

This user manual contains all the necessary information for the **technician/network engineer** to make full use of the Service Desk System. This also includes a description of the system functionalities and step-by-step procedures for system access and use. A glossary of terms as well as screen images are provided for better visualization of the system's functionalities.

#### **TABLE OF CONTENTS**

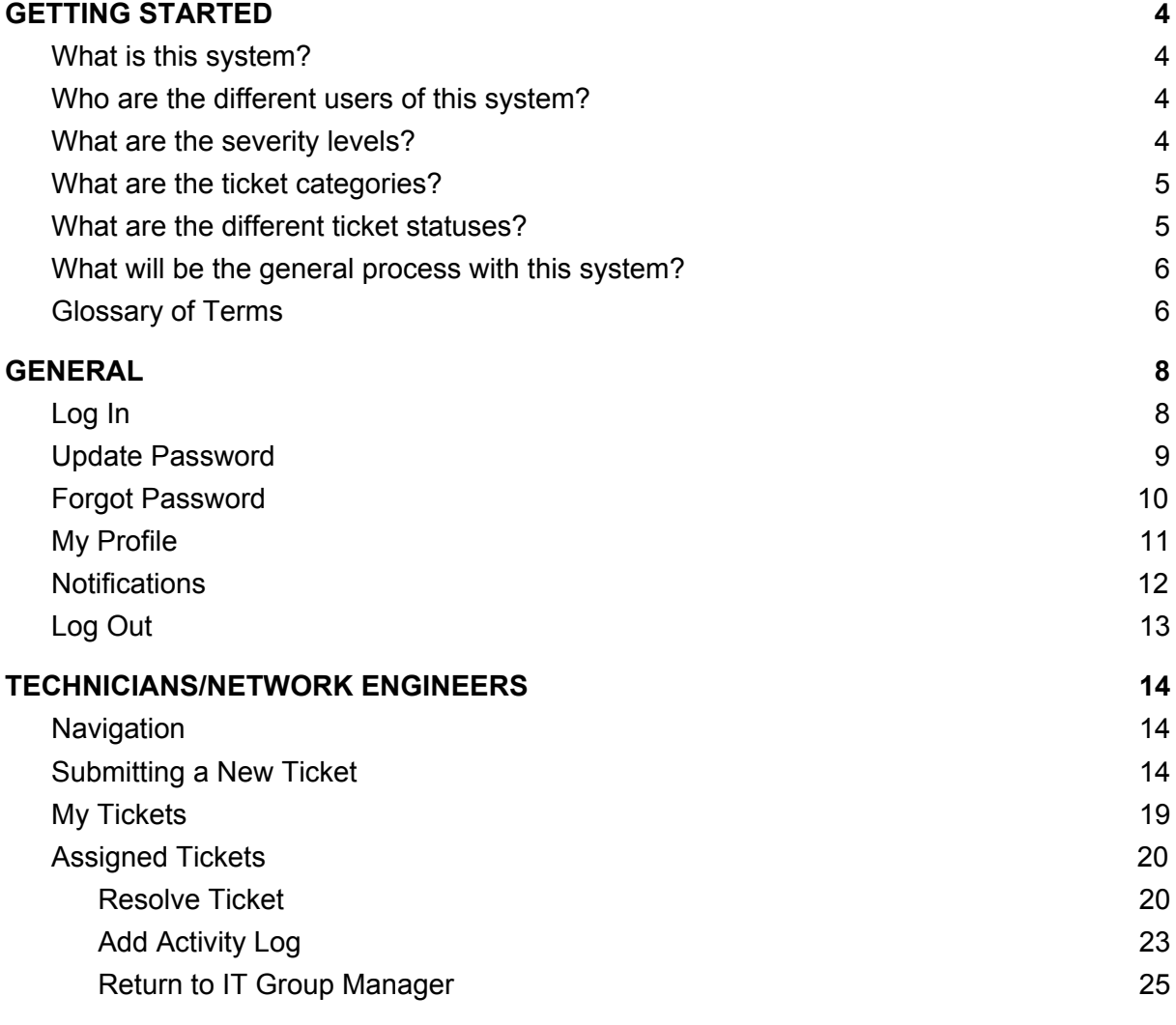

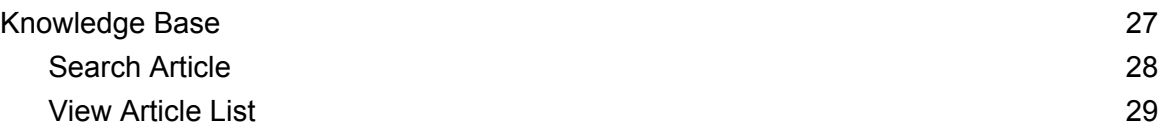

# <span id="page-3-1"></span><span id="page-3-0"></span>**I. GETTING STARTED**

# **A. What is this system?**

EEI Corporation's Online Service Desk System serves as the main point of contact between all users outside of the IT department and the IT Service Team as the service provider. This platform is a ticketing system which allows proper documentation of all user requests for the benefit of all parties involved.

# <span id="page-3-2"></span>**B. Who are the different users of this system?**

- 1. Requestor
- 2. Technicals Group Manager
- 3. Access Group Manager
- 4. Network Group Manager
- 5. Technicians
- 6. Network Engineers
- 7. Administrator

# <span id="page-3-3"></span>**C. What are the severity levels?**

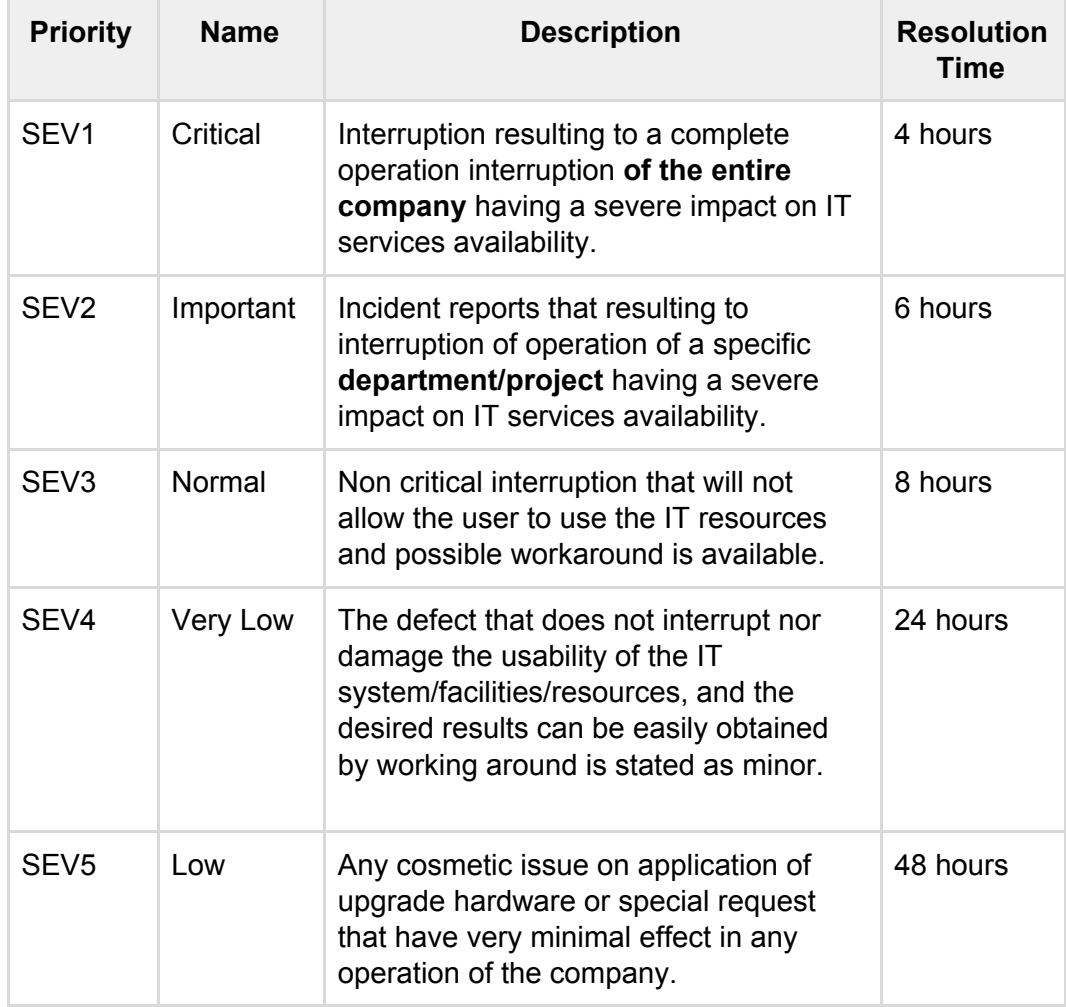

## <span id="page-4-0"></span>**D. What are the ticket categories?**

## **Technicals**

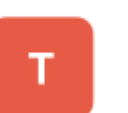

#### **TECHNICALS TICKETS**

Tickets concerning hardware issues such as monitor, CPU, printer, scanner, keyboard, etc.

## **Access ACCESS TICKETS** Tickets concerning application access, password, account deactivation, etc.

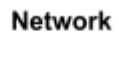

А

## **NETWORK TICKETS**

Tickets concerning network access and network hardware issues such as network outage, WiFI connection, etc.

# <span id="page-4-1"></span>**E. What are the different ticket statuses?**

- 1. New
	- A **new** ticket is a newly submitted ticket which has neither been approved (for user access tickets) nor assigned a severity level and a category.
- 2. Checked
	- A **checked** ticket is a ticket which has been reviewed by the designated checker. This is only applicable to user access tickets
- 3. Approved
	- An **approved** ticket is is a ticket which has been reviewed by the designated approver. This is only applicable to user access tickets
- 4. Rejected
	- A **rejected** ticket is a ticket which has been reviewed by a checker or approver but has not passed the said reviewing
- 5. Pending
	- A **pending** ticket is a ticket which has been assigned a severity level and a category
- 6. Assigned
	- An **assigned** ticket is a ticket which the respective IT group manager has assigned to a specific ticket agent (technician/network engineer)
- 7. Resolved
- A **resolved** ticket is a ticket which the ticket agent assigned has successfully
- 8. Closed
	- A **closed** ticket is a ticket that has been resolved and confirmed by the requestor. This indicates that no further actions can be taken with the ticket.

# **F. What will be the general process with this system?**

<span id="page-5-0"></span>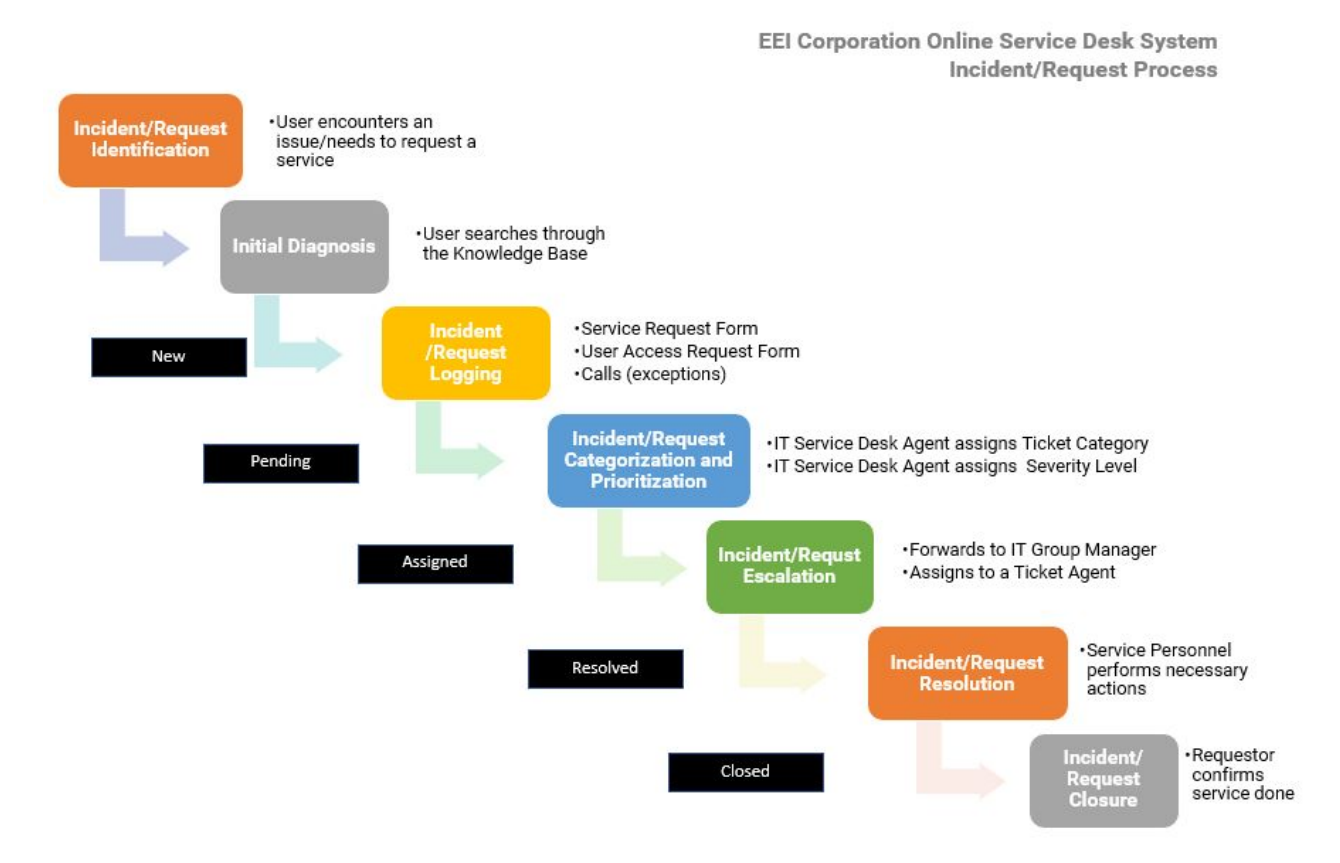

# <span id="page-5-1"></span>**G. Glossary of Terms**

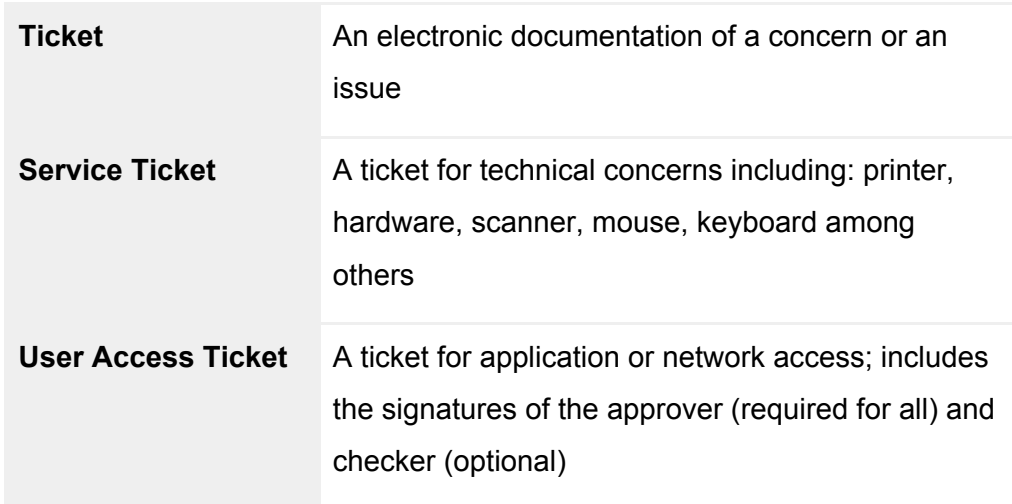

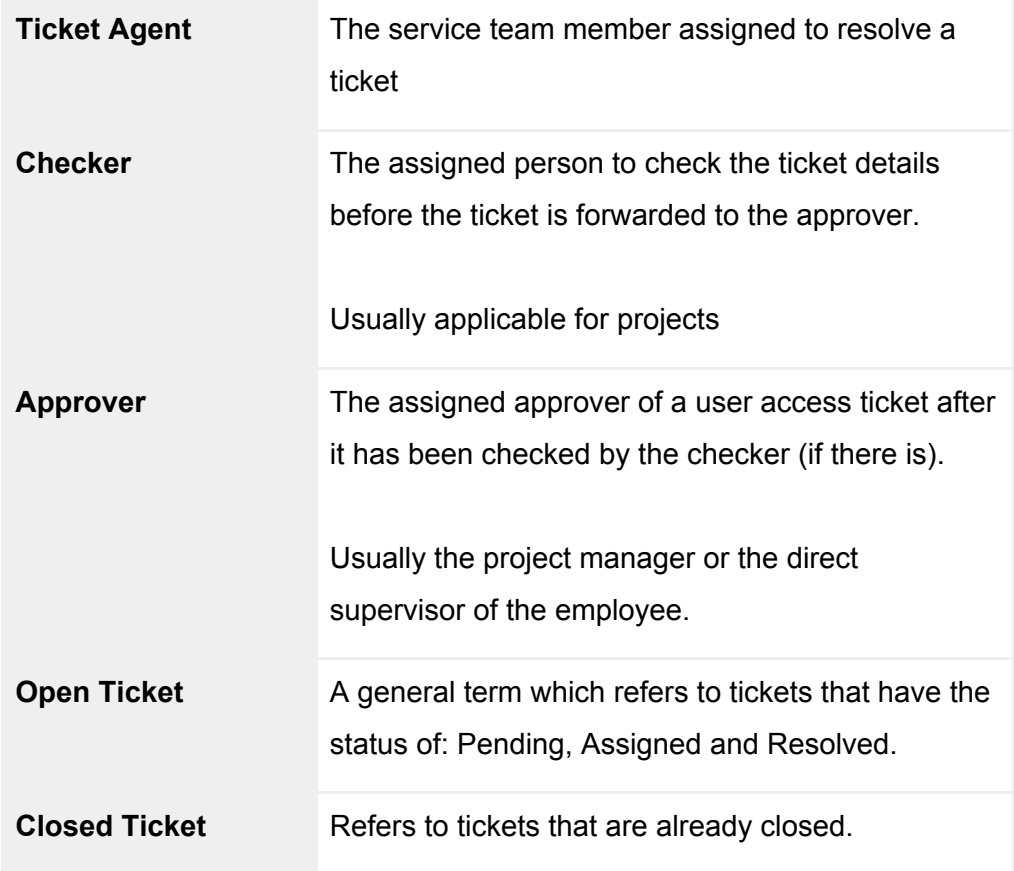

# <span id="page-7-1"></span><span id="page-7-0"></span>**II. GENERAL**

# **A. Log In**

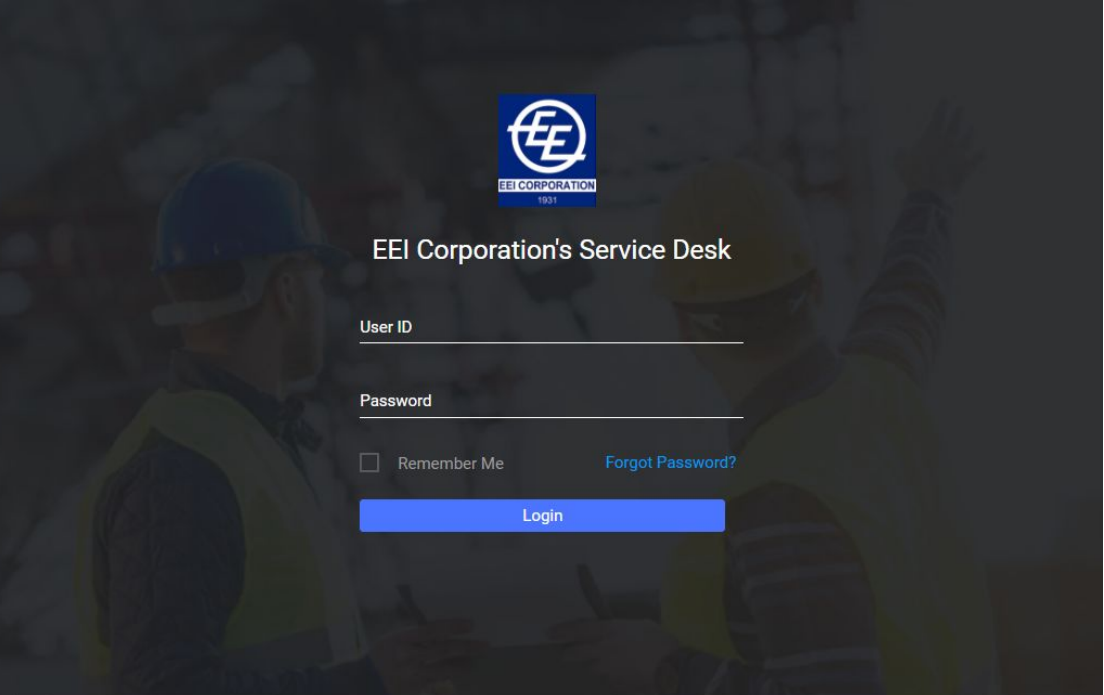

1. Enter your **official EEI user id** and **password**

## *a. What is my official EEI user id?*

- i. Your official user id is the first letter of your first name and your full last name *(or your email handle without @eei.com.ph)*
- ii. Example:
	- 1. Name: Juan B. Dela Cruz
	- 2. Username: jbdelacruz
- 2. Click **"Login"** to proceed

# <span id="page-8-0"></span>**B. Update Password**

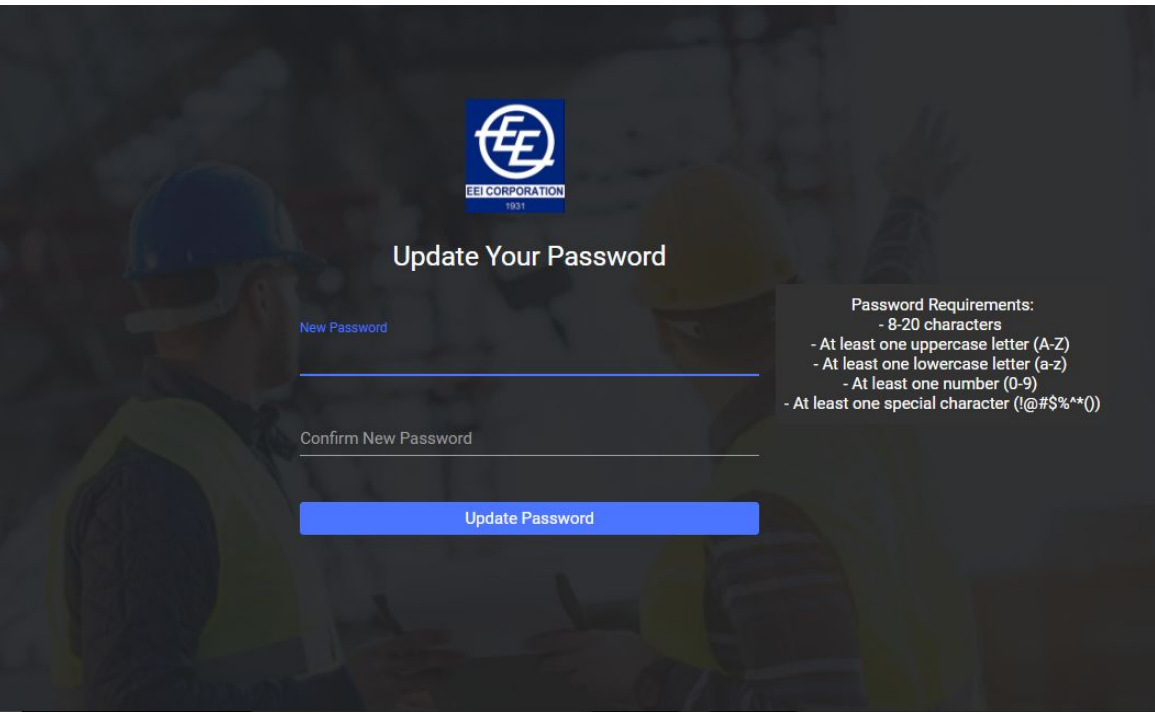

- 1. On your first login, you will be **required** to **change** your password
- 2. Password requirements are as follows:
	- a. 8-20 characters
	- b. At least one uppercase letter (A-Z)
	- c. At least one lowercase letter (a-z)
	- d. At least one number (0-9)
	- e. At least one special character [!@#\$%^&\*(]
- 3. Retype the password you first entered to confirm
- 4. Click "**Update Password"** to proceed

# <span id="page-9-0"></span>**C. Forgot Password**

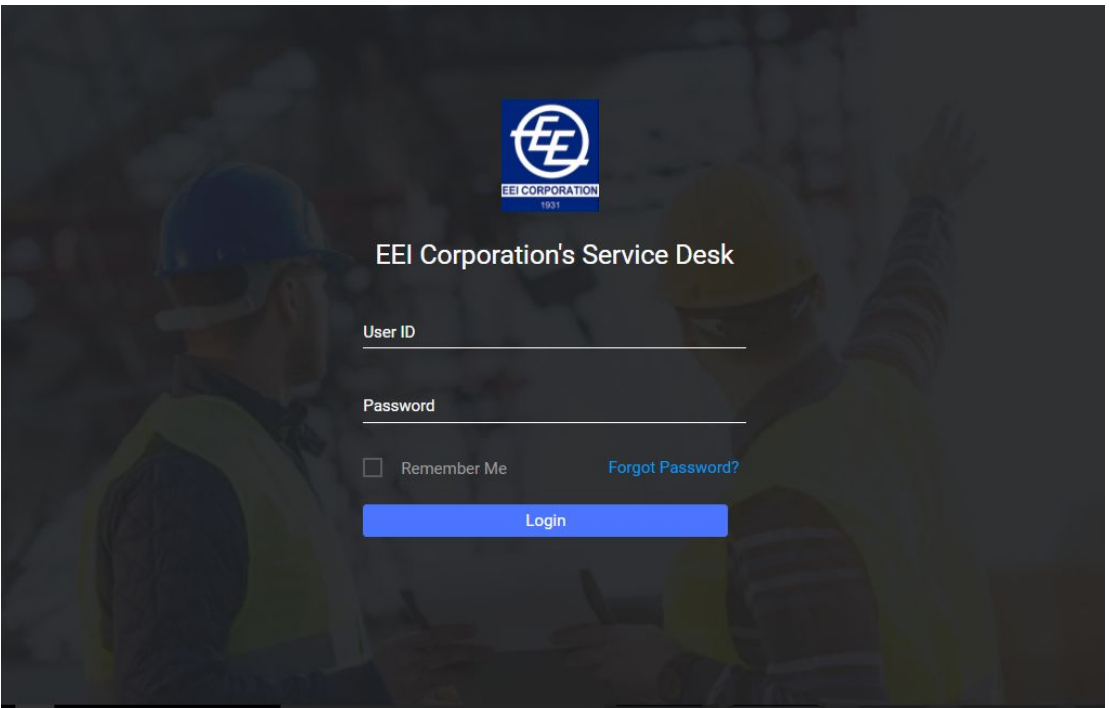

1. On the login page, click **"Forgot Password"** link above the login button

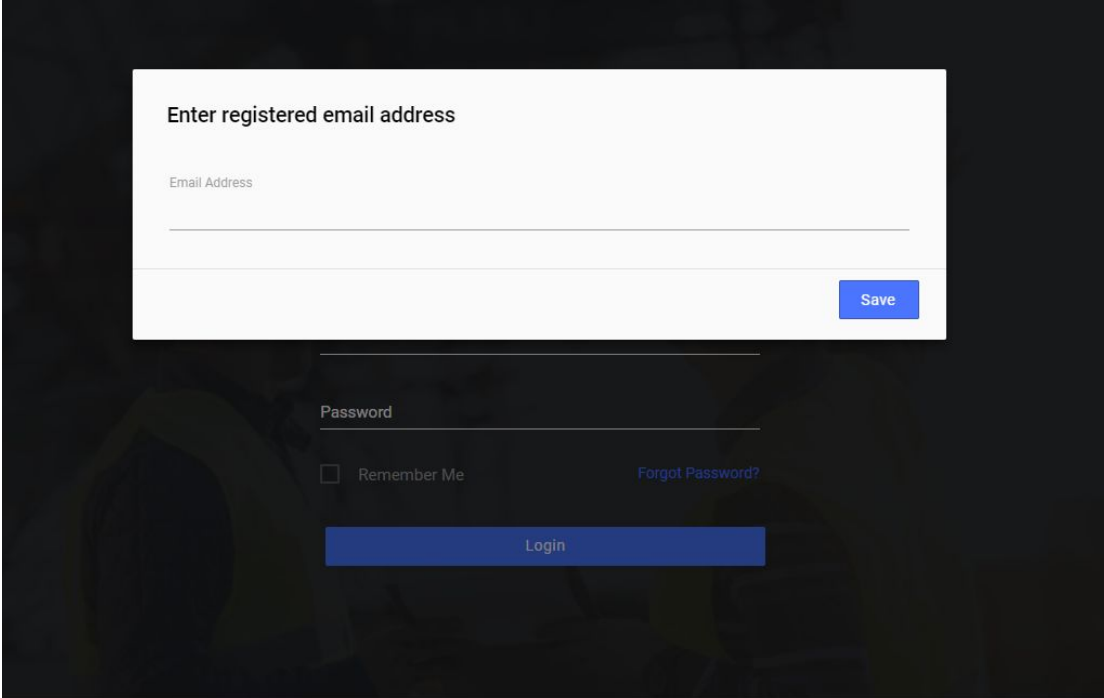

- 2. Enter your registered EEI e-mail address
- 3. Click **"Save"**
- 4. An e-mail will be sent to the e-mail address you entered for instructions on resetting your password.

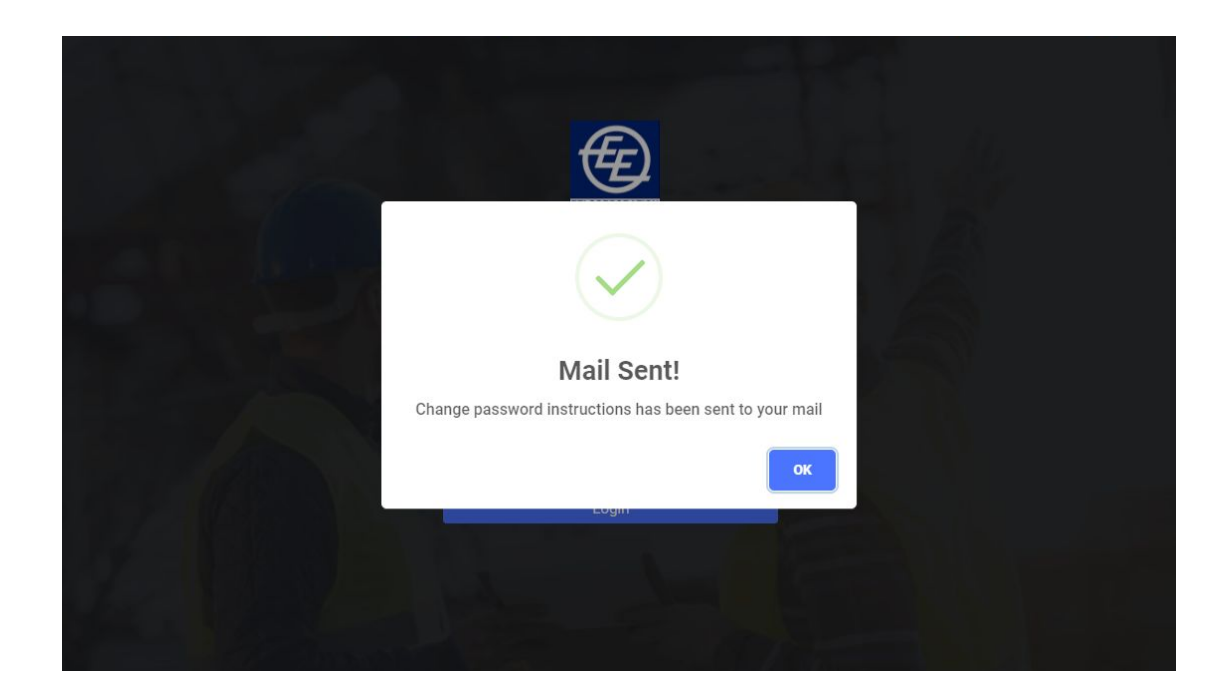

# <span id="page-10-0"></span>**D. My Profile**

1. Click your name on the upper right hand corner of the screen

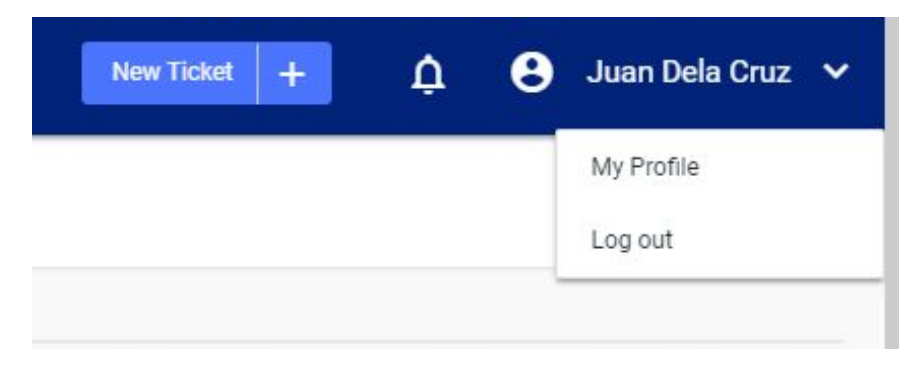

2. Click **"My Profile"** to view your account and basic information

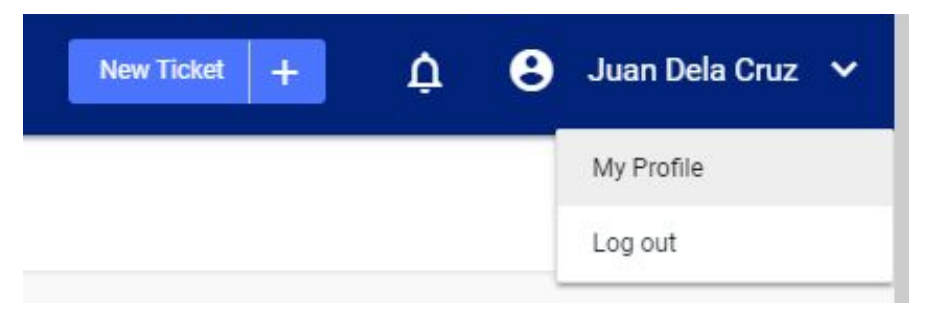

3. You will be redirected to **"My Profile"** page

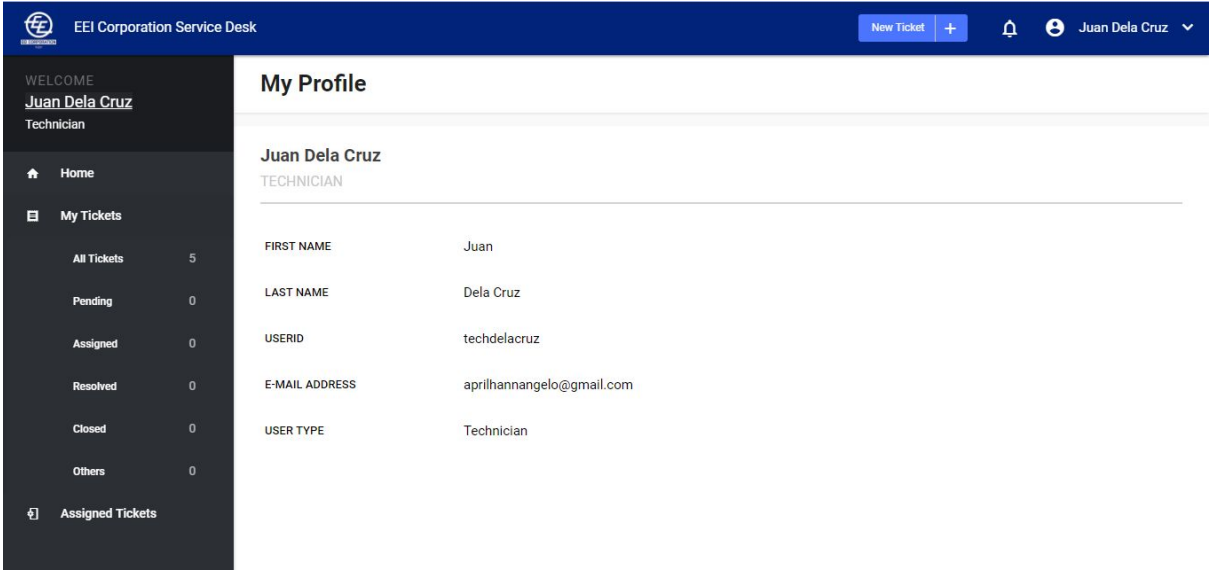

# <span id="page-11-0"></span>**E. Notifications**

- 1. To view all notifications, click on the **notification bell** icon.
	- a. Clicking the notification will redirect you to the ticket details page

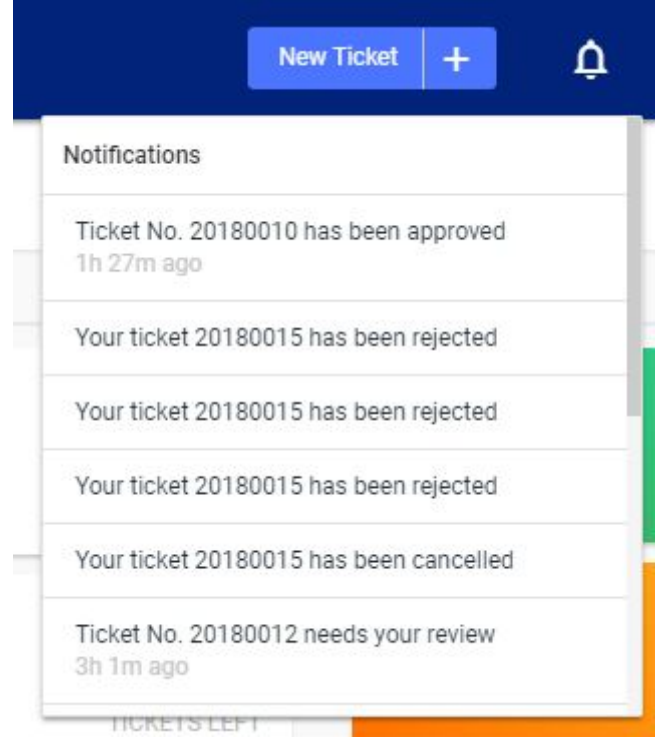

2. To view the complete list of all your notifications, click **"View all**

## **Notifications"**

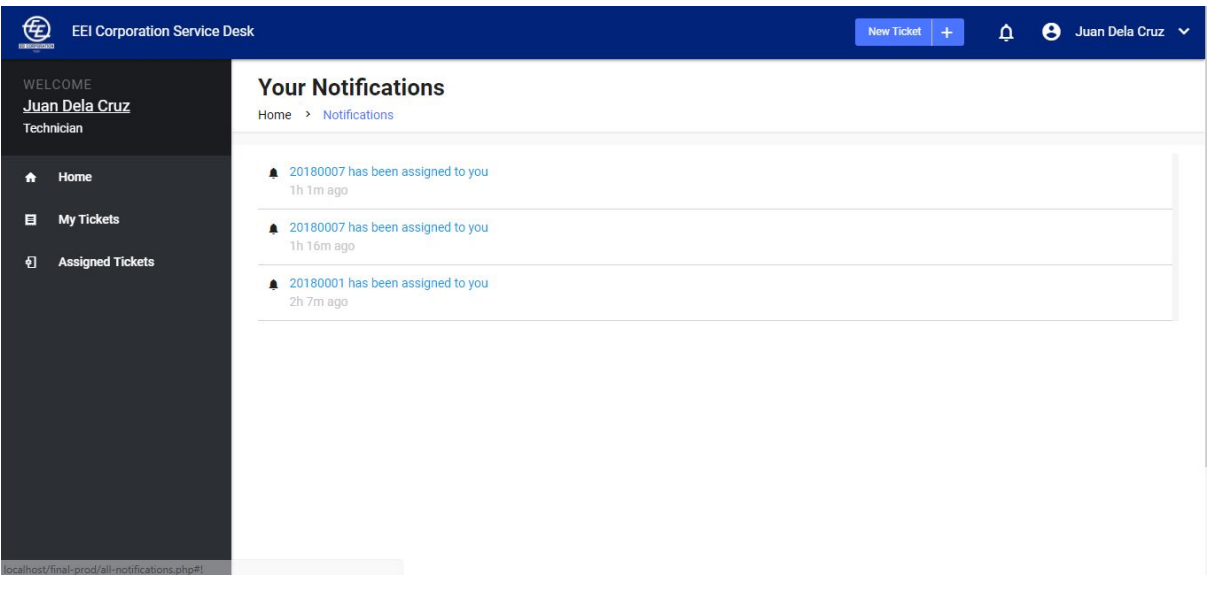

# <span id="page-12-0"></span>**F. Log Out**

1. Click your name on the upper right hand corner of the screen

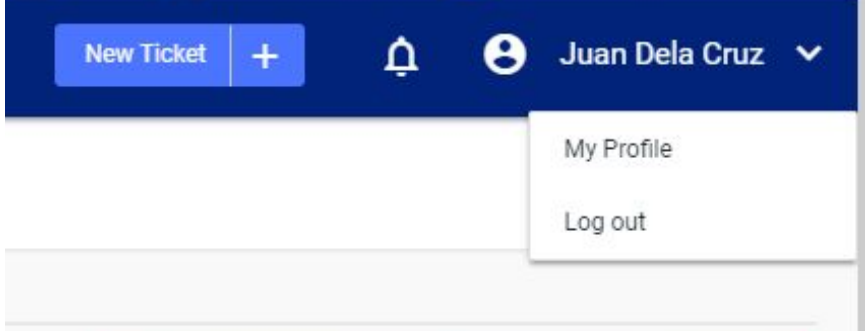

2. Click **"Logout"**

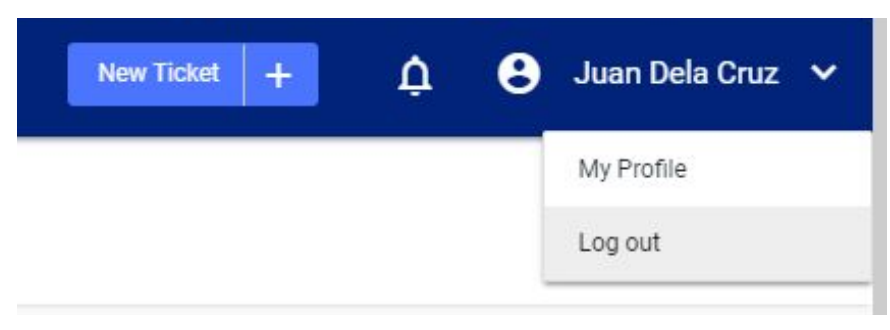

# <span id="page-13-1"></span><span id="page-13-0"></span>**III. TECHNICIANS/NETWORK ENGINEERS**

# **A. Navigation**

*● Note: Technicians and Network Engineers have the same functionalities*

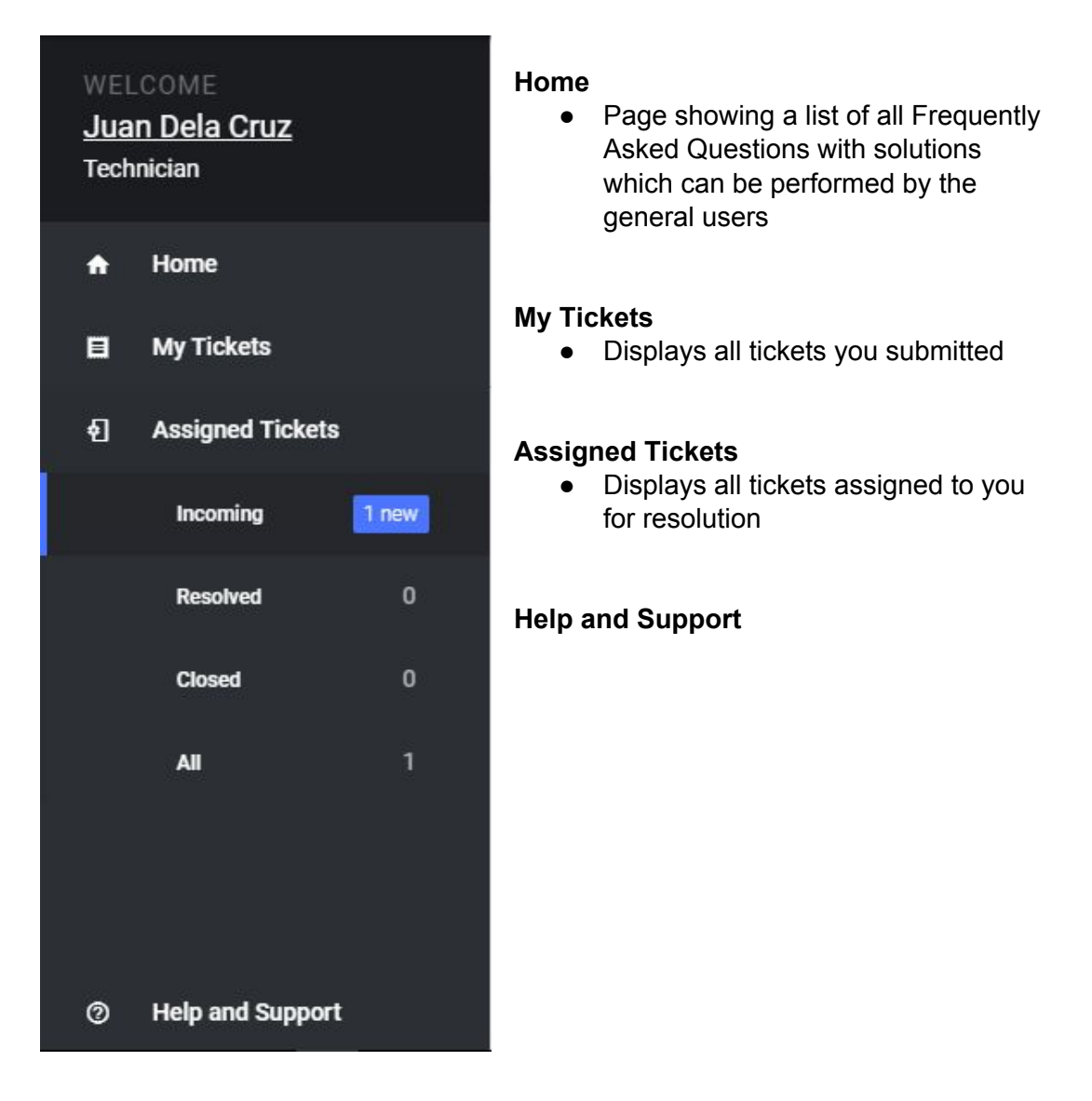

# <span id="page-13-2"></span>**B. Submitting a New Ticket**

To submit a ticket, click **"New Ticket"** button on the top navigation bar and **select** the corresponding type of ticket for your need

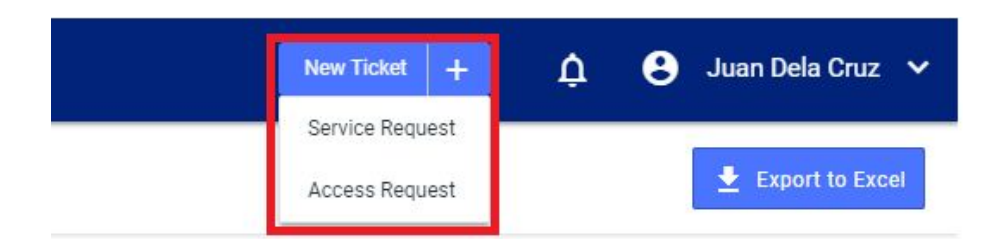

## *For Service Request:*

- 1. Fill out the digital service request form.
- 2. Attach a file or screenshot if possible.
- 3. Click **"Submit"**. Make sure to review the details before submitting.

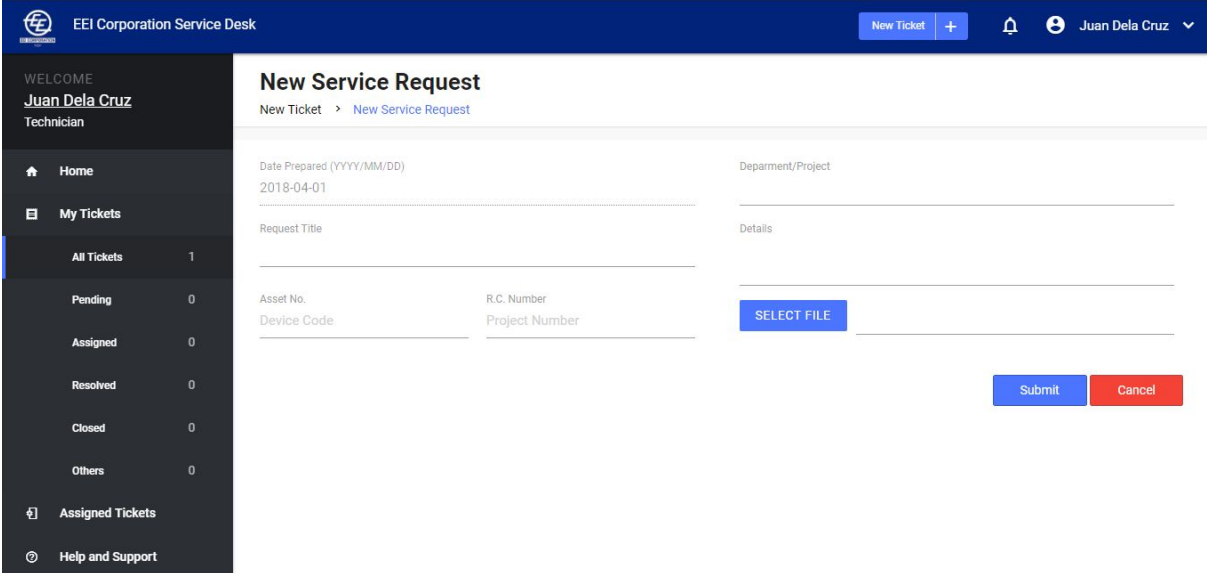

4. A confirmation box will pop out after you click the **"Submit"** button.

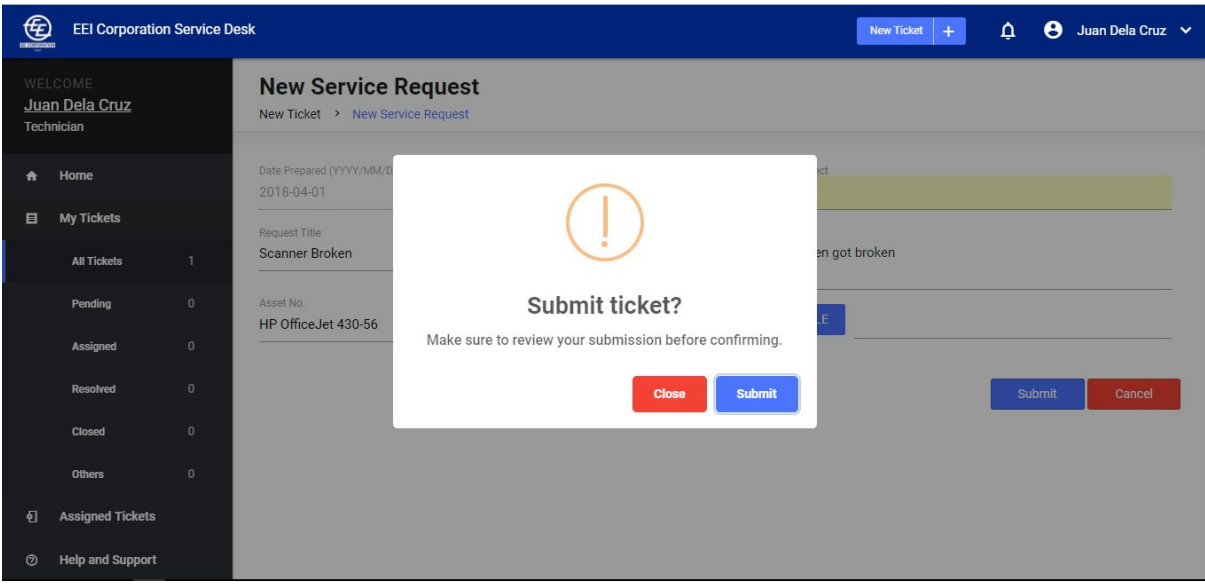

5. To finally confirm your submission, click the **"Submit"** button again. A ticket number will be assigned to your request

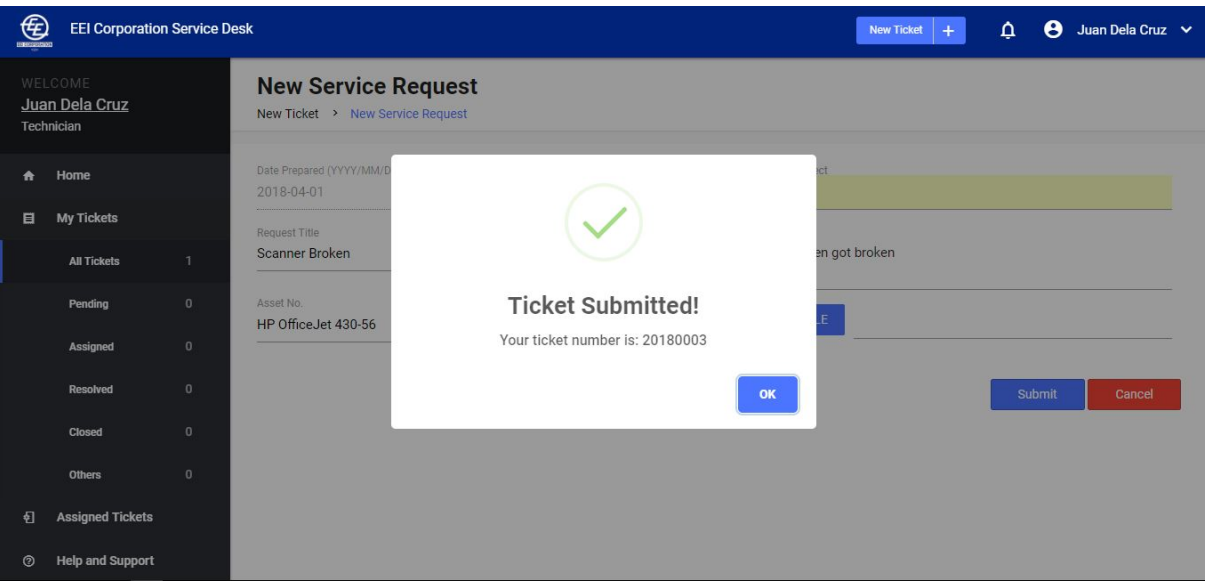

6. Your newly submitted ticket can be found on **"My Tickets"** page

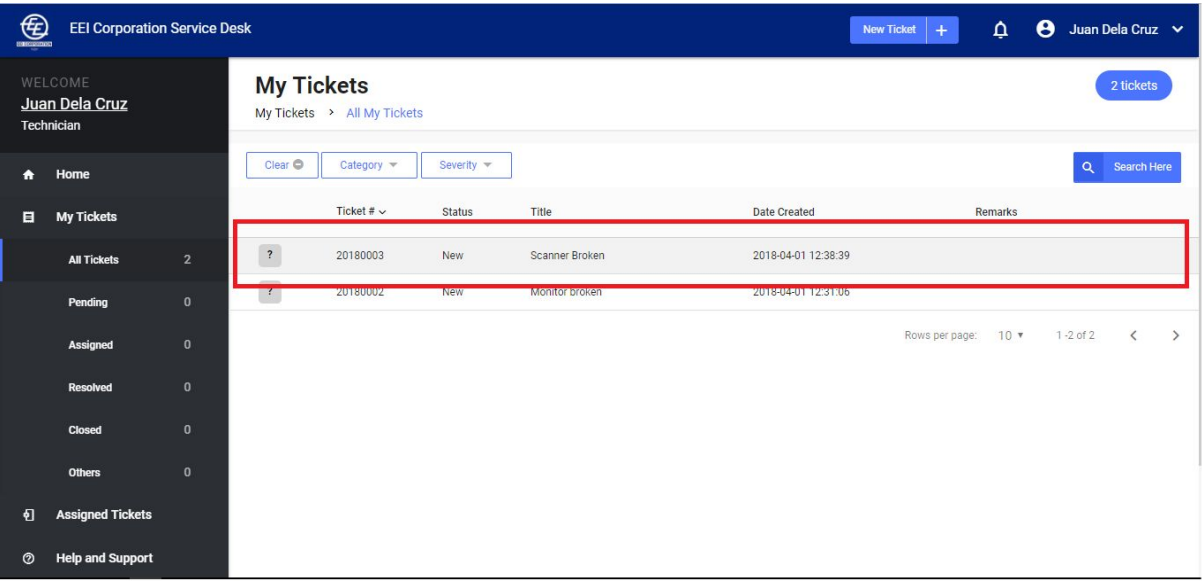

#### *For User Access Request:*

- 1. Fill out the digital service request form. The form has 3 sections: Requestor Details, Reviewed By and Request Details
	- a. If needed, fill out the **checker** and/or **approver** fields under the **"Reviewed By"** section of the form

*● Note: checker and approver must also have an account*

- 
- *● Checker is an optional field, approver is required*
- b. Type the details of the people to be granted access to by clicking

**"Add Row"** in the "**Request Details"** section of the form.

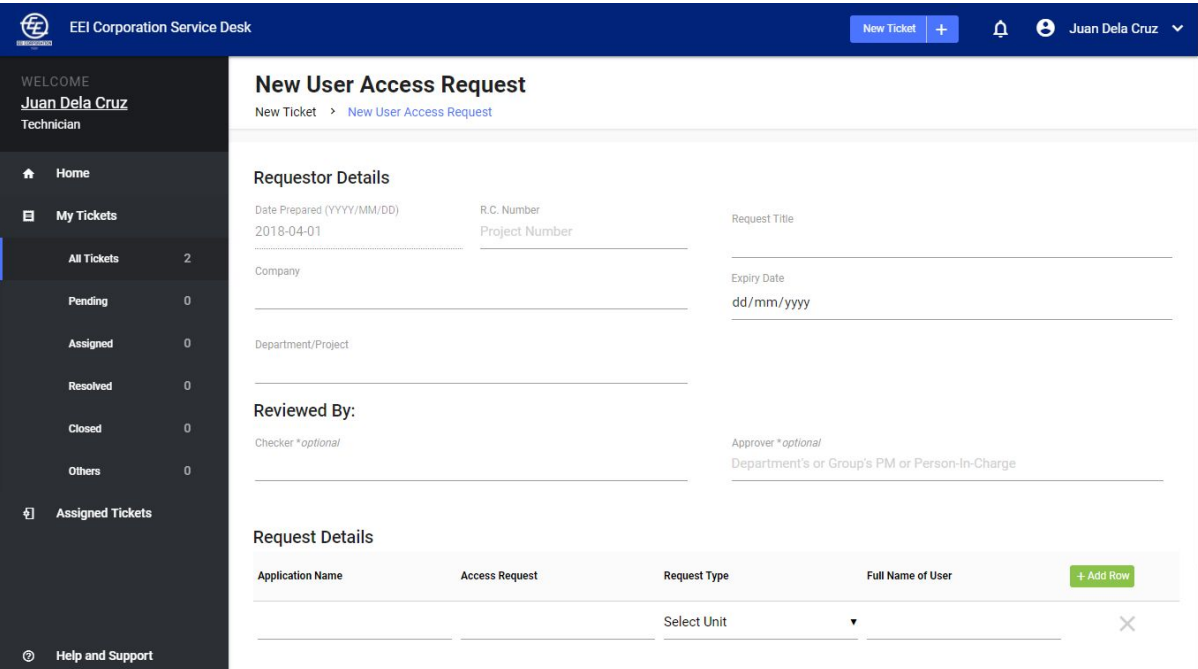

2. Click **"Submit"**. Make sure to review the details before submitting.

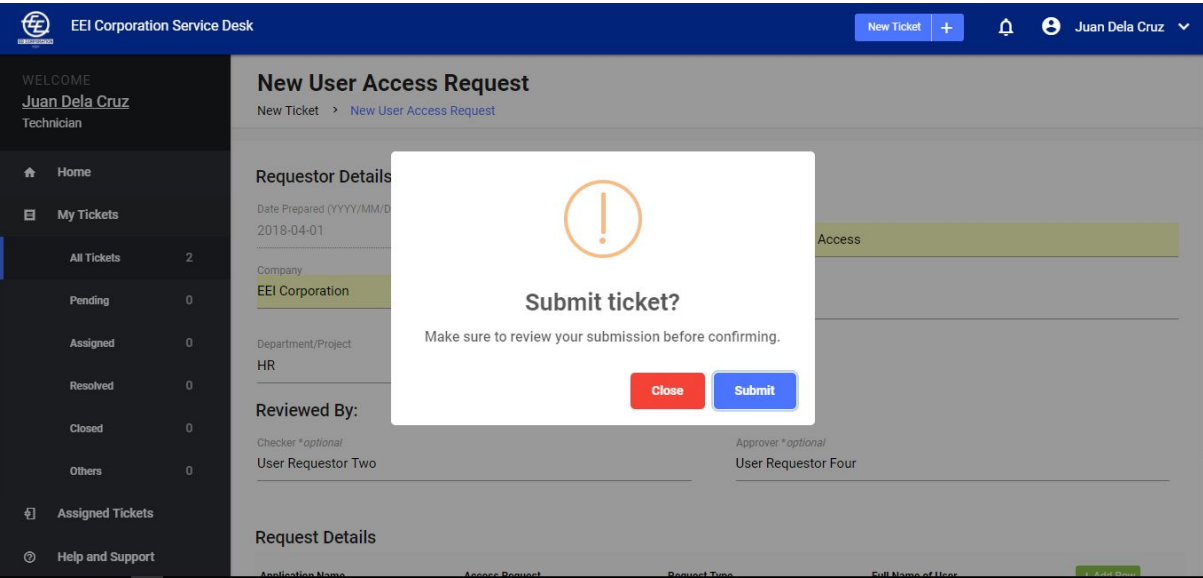

3. A confirmation box will pop out. Click "**Submit"** again to finally confirm your submission.

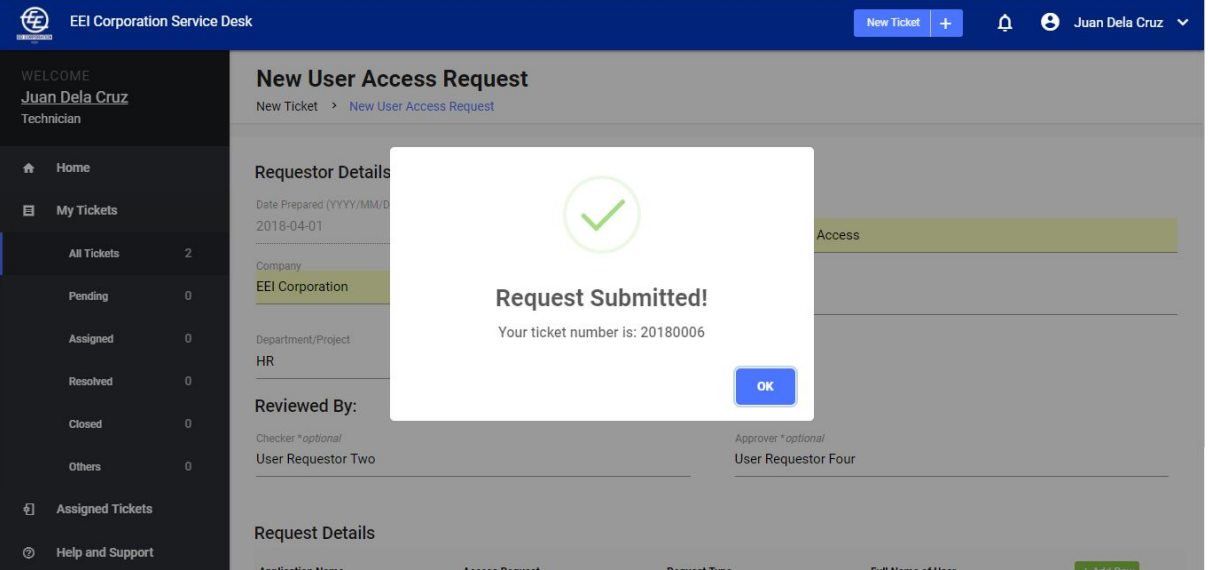

# <span id="page-18-0"></span>**C. My Tickets**

**My Tickets** page shows the list of all the tickets you submitted. You can filter your view by status, category or severity.

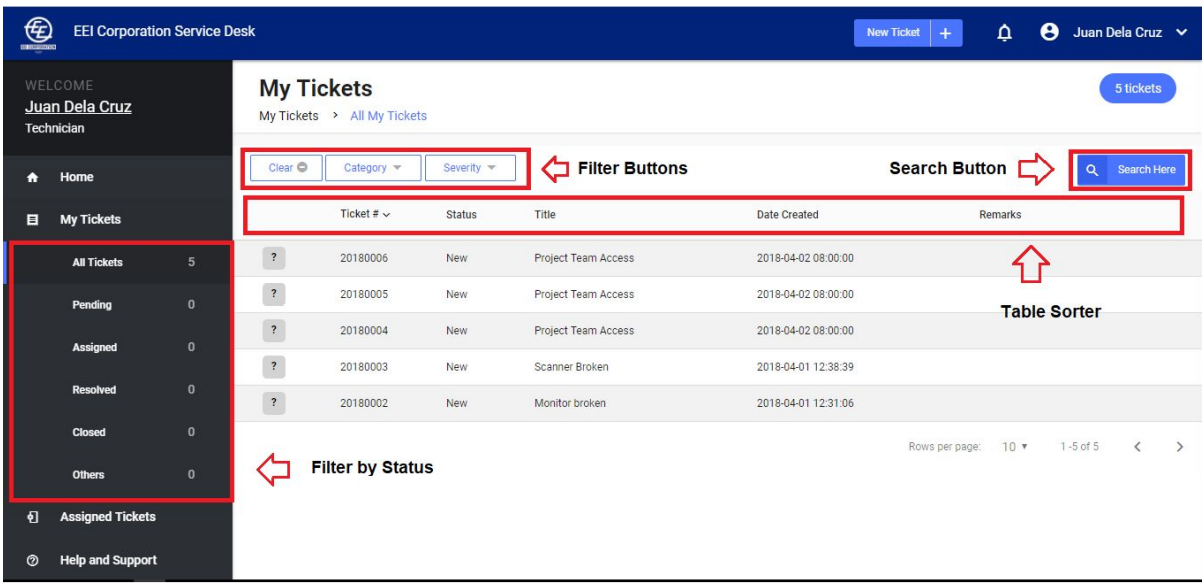

- **To view the details of each ticket**, click on the row of the ticket.
- **Filter Buttons \****also applicable to all other tables*
	- **A. By Status** refer to the side navigation for the links.
	- **B. By Category "Category"** dropdown button is visible on the page before the table
	- **C. By Severity Level "Severity"**.dropdown button is visible on the page before the table
	- **D. Clear Filter - "Clear"** button is visible on the page before the table
- **Search Button \****also applicable to all other tables*
	- To search for any ticket or ticket detail, click the **"Search Here"** button on the right side of the page
- **Table Sorter \****also applicable to all other tables*
	- To **arrange the rows by column in ascending or descending**, click on the table header of the column you wish to be the basis of arrangement. .

# <span id="page-19-1"></span><span id="page-19-0"></span>**D. Assigned Tickets**

- **I. Resolve Ticket**
	- 1. Click **"Incoming"** under "**Assigned Tickets".**

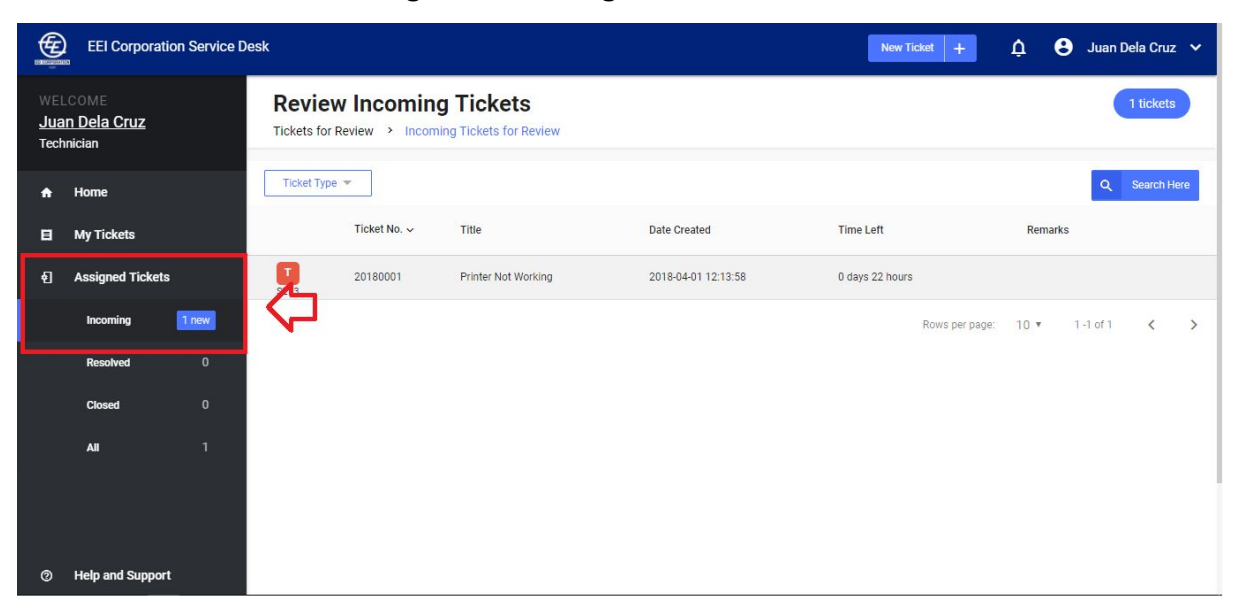

2. Click the table row of the ticket to be edited view its **details page**

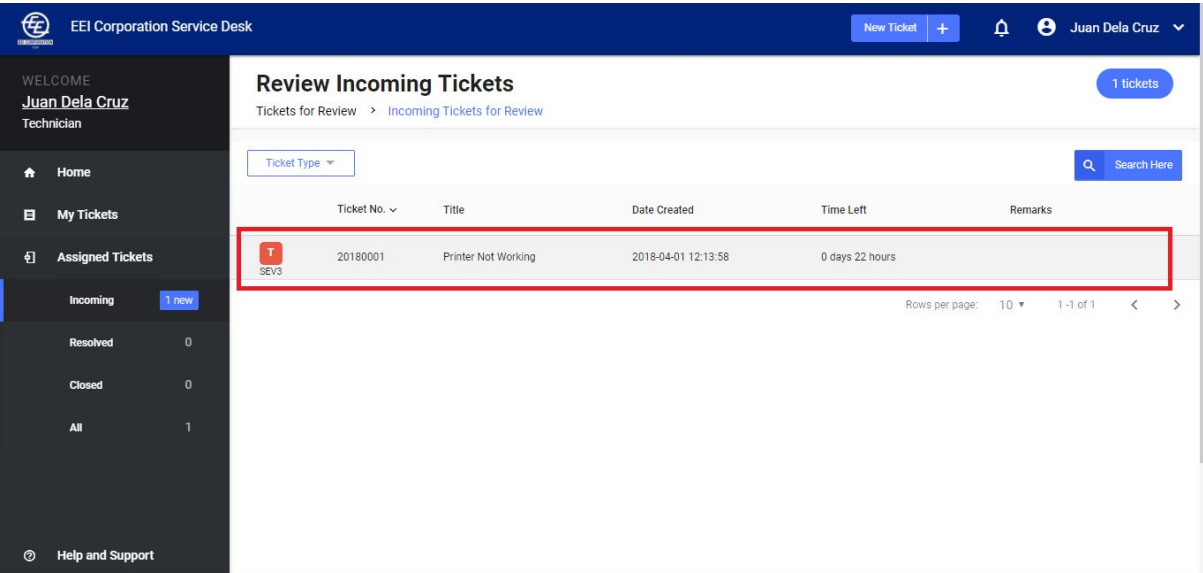

3. On the upper right hand corner of the ticket properties panel, click the **blue pencil button** to edit the ticket properties

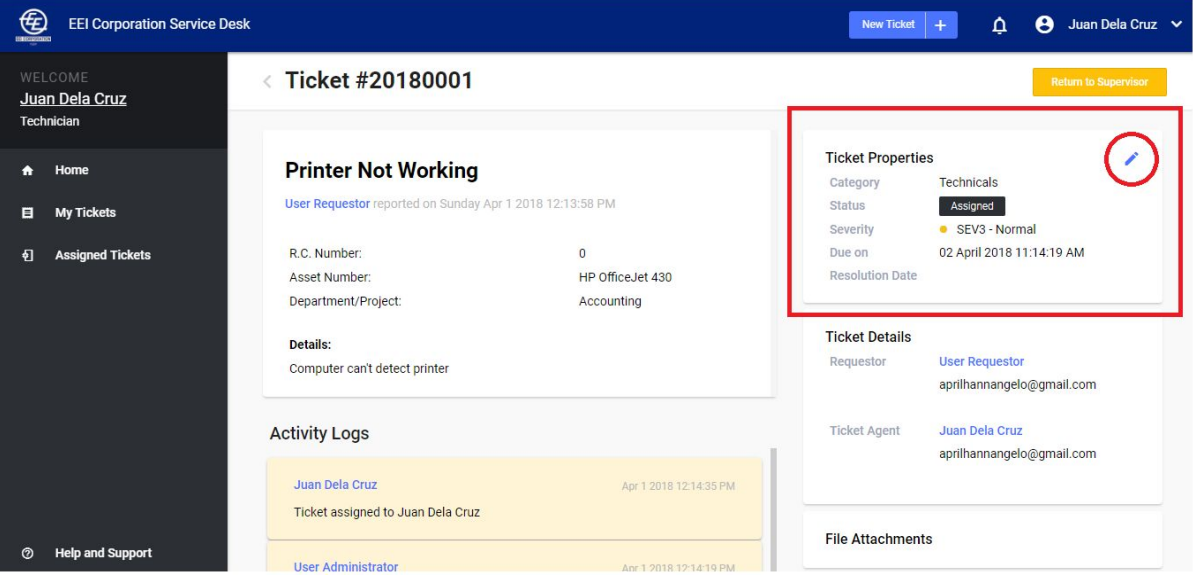

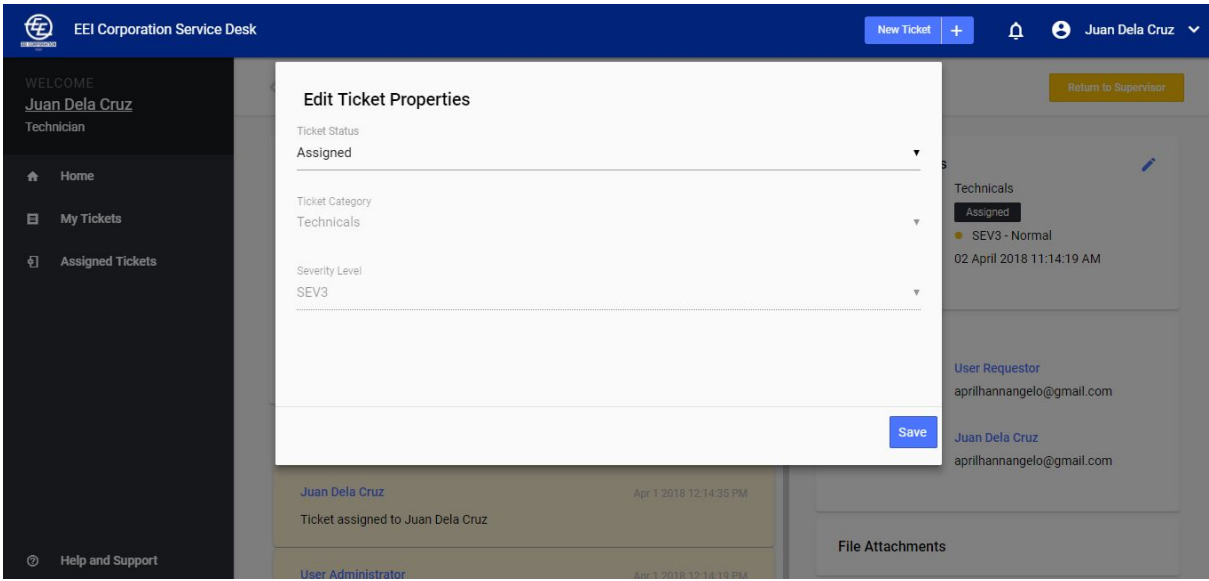

4. A modal will open for the **Edit Ticket Properties** form.

- 5. Change the selected value of the ticket status dropdown to **"Resolved".**
- 6. An input field will appear which will require you to log the action you performed to resolve the ticket.

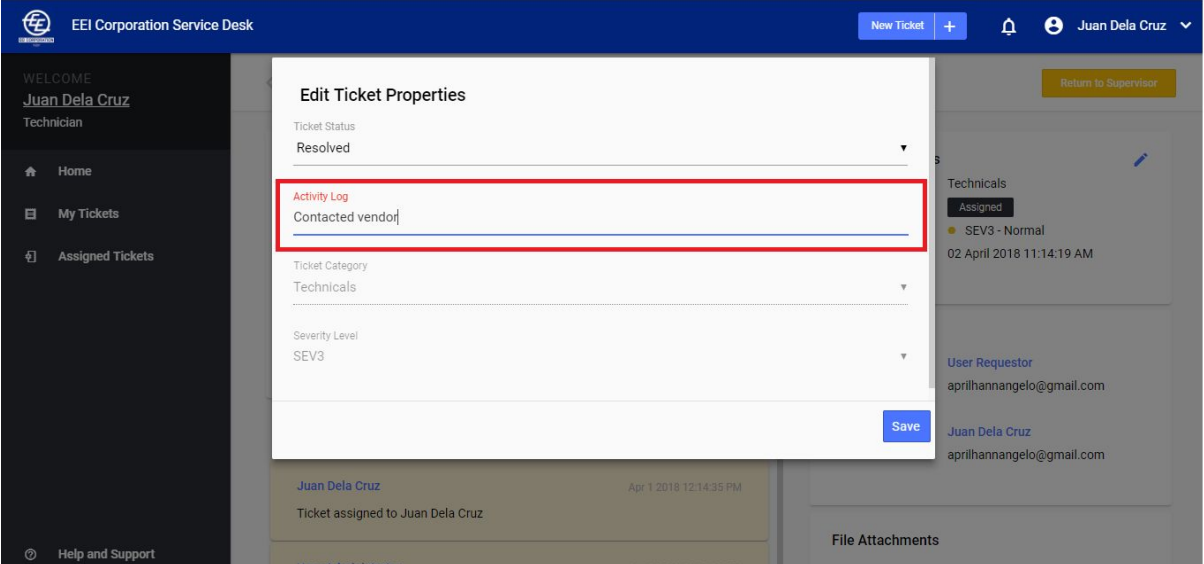

## 7. Click "**Save"**

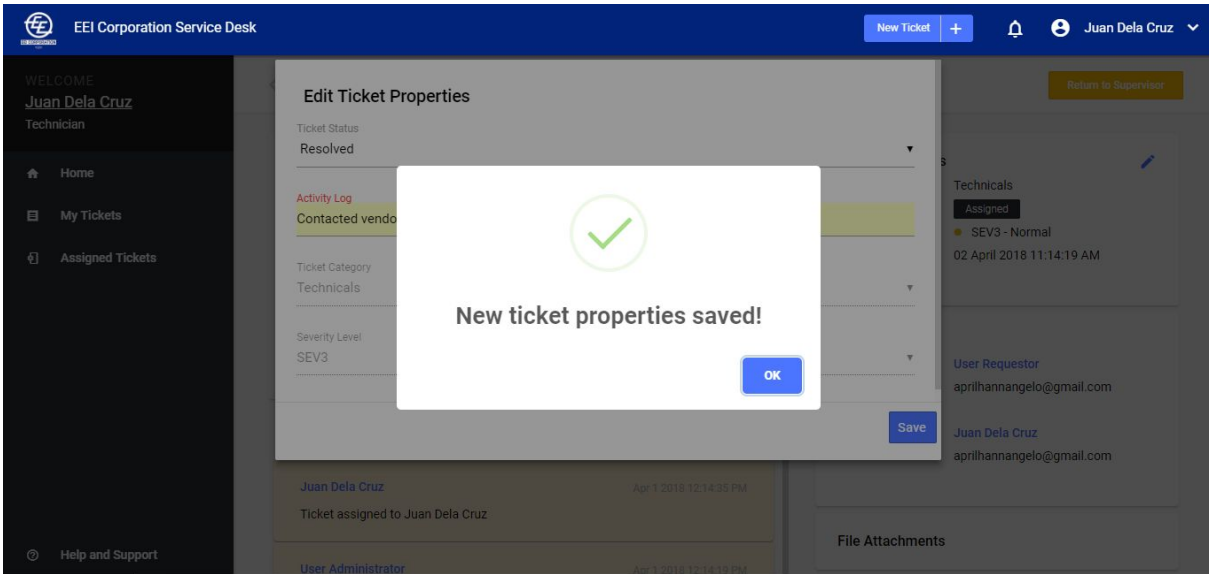

## <span id="page-22-0"></span>**II. Add Activity Log**

- 1. Under **"Activity logs",** click the text field that says **"Log activity log here"**
- 2. Input your activity log

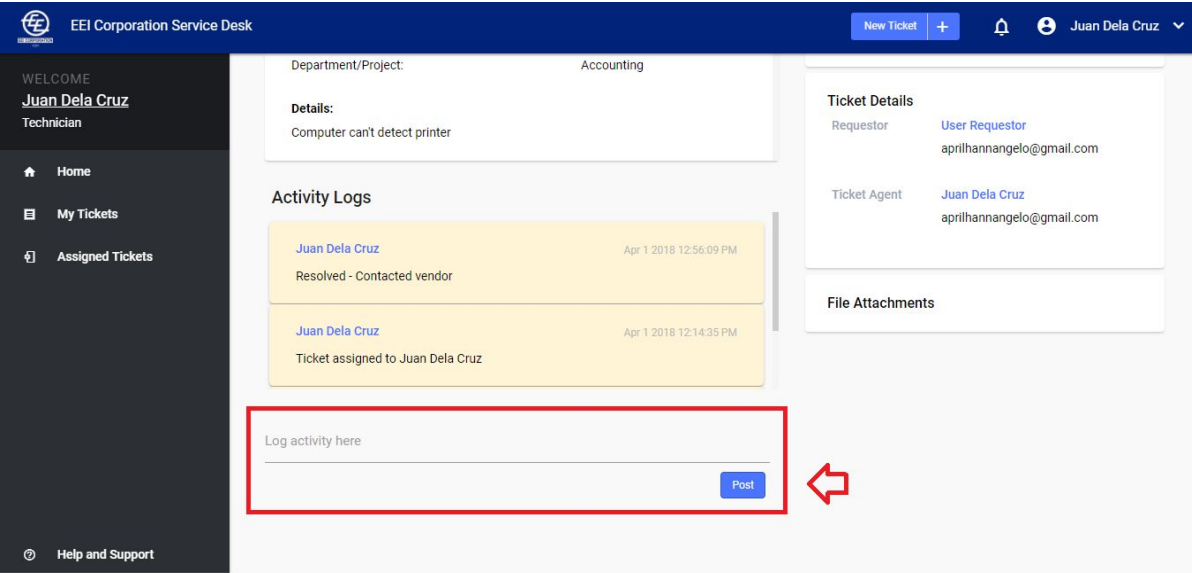

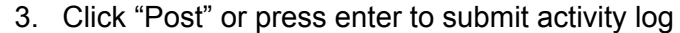

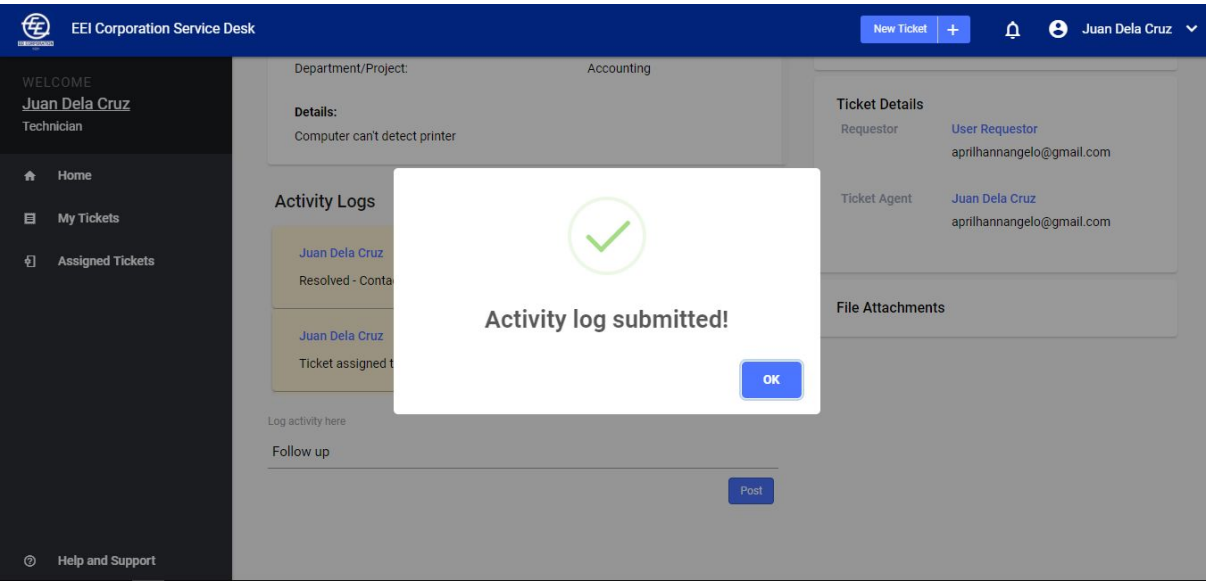

4. Your activity log is submitted and now will appear on top of the previous activity logs

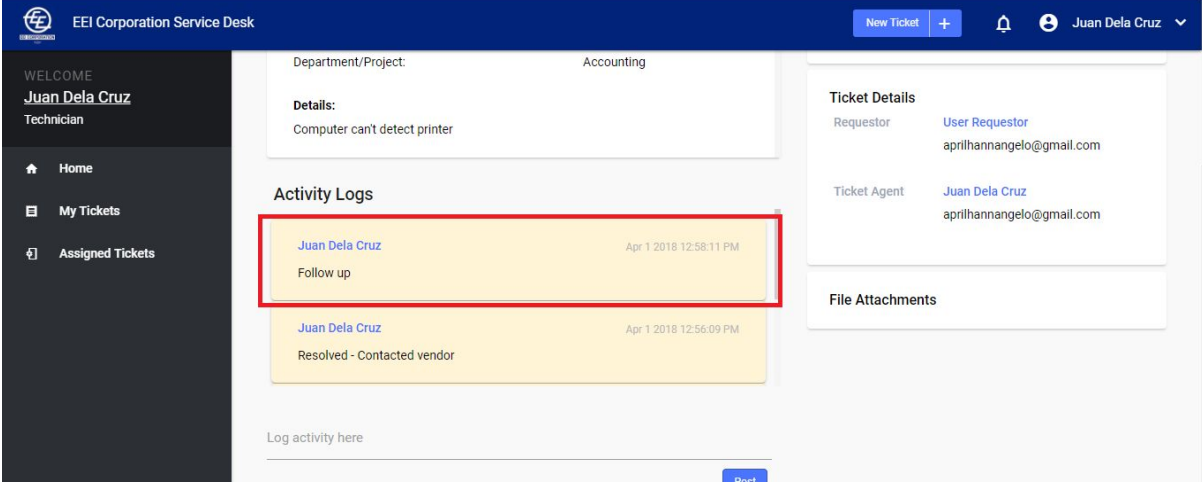

## <span id="page-24-0"></span>**III. Return to IT Group Manager**

1. Click "**Incoming**" under **"Assigned Tickets"**

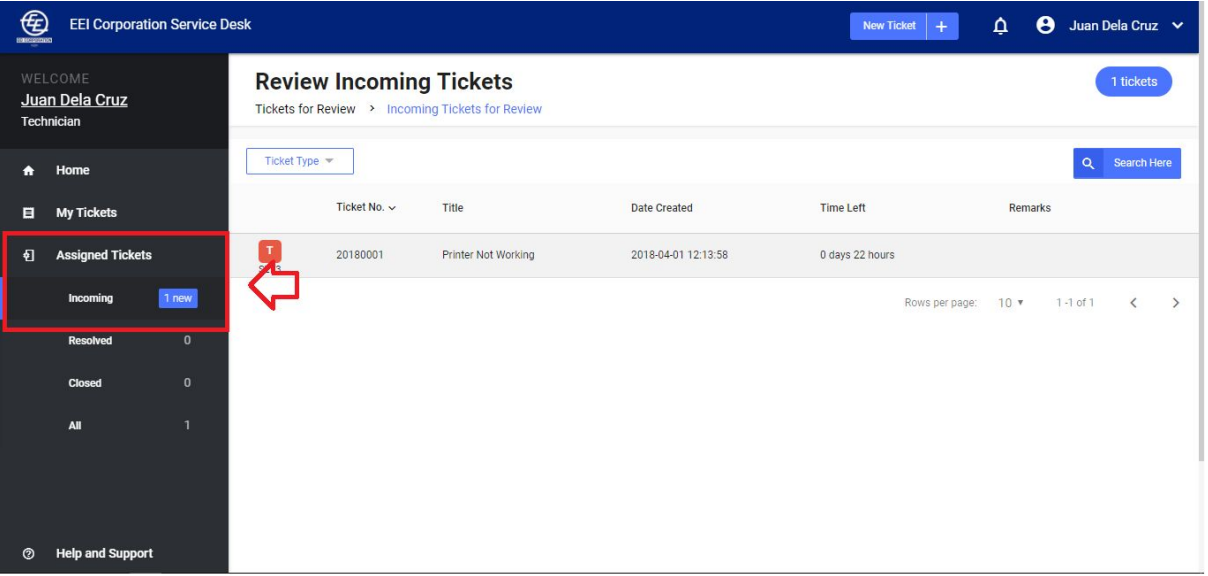

2. Click the table row of the ticket you want to review to see all of its details

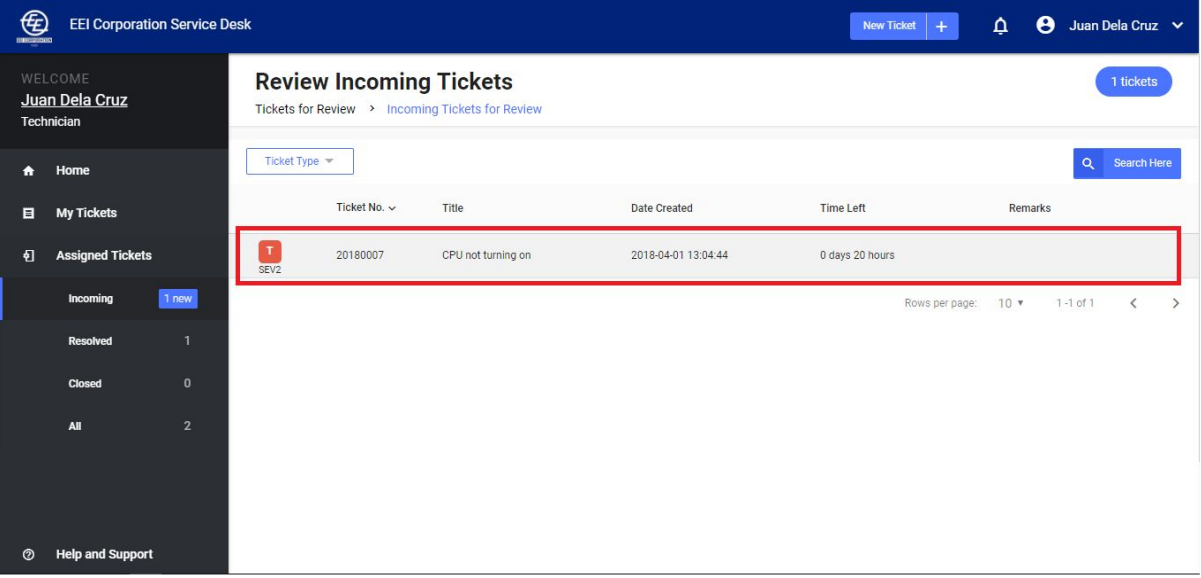

3. On the upper right hand corner of the **details** page of the ticket, click **"Return Ticket"**

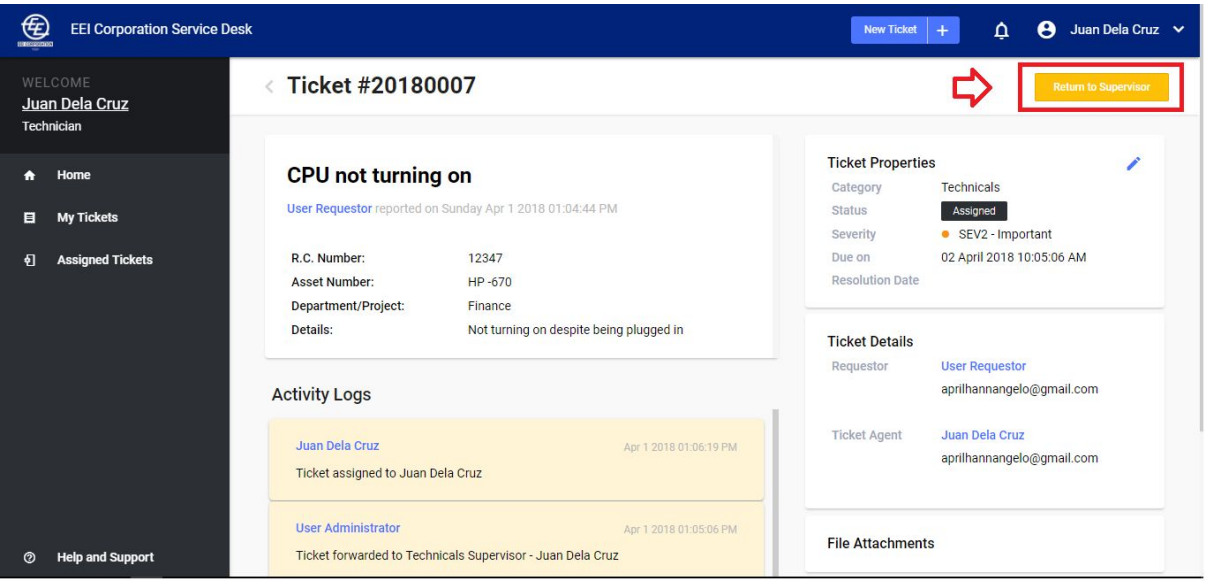

4. On the pop up, input reason for returning ticket to IT Group Manager *Note: Only tickets with valid reasons will be returned back to the IT Group manager*

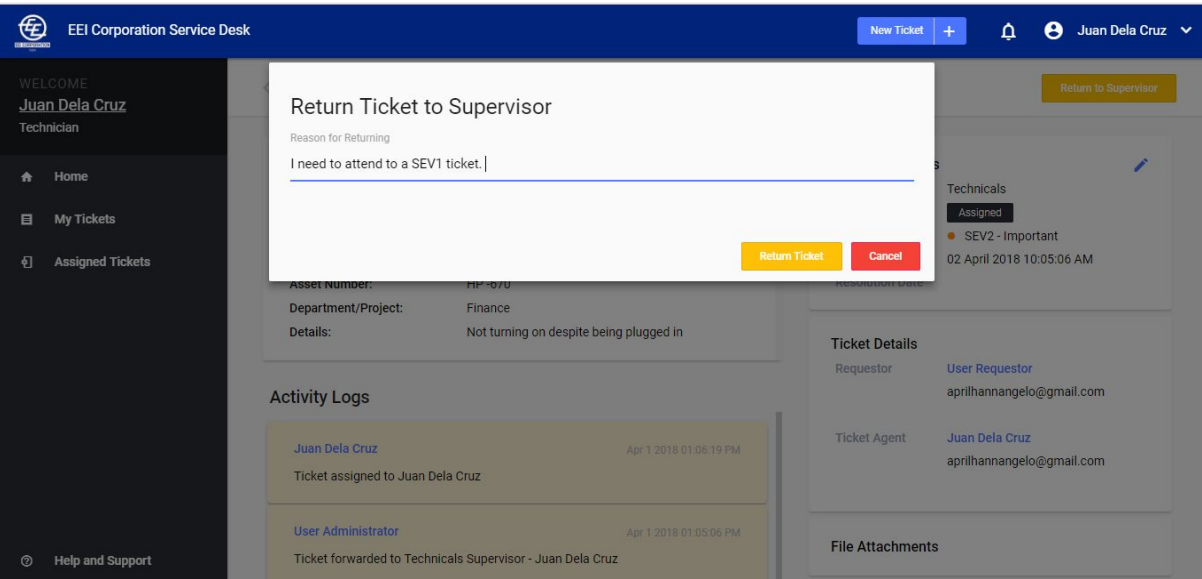

## 5. Click **"Return Ticket"**

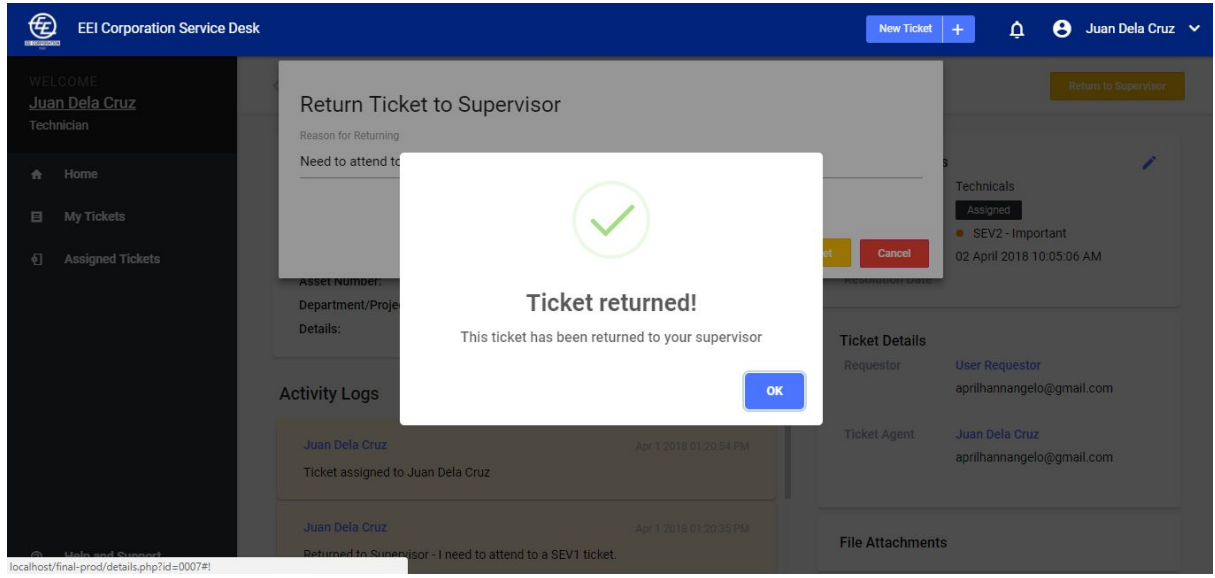

6. The ticket must not be in your Incoming Assigned Tickets

## <span id="page-26-0"></span>**E. Knowledge Base**

The Knowledge Base Section for the Technician and Network Engineer is similar to that of a regular user. He/She can search and view the list of articles. Any new article suggestions should be discussed with the administrator of the system for consideration.

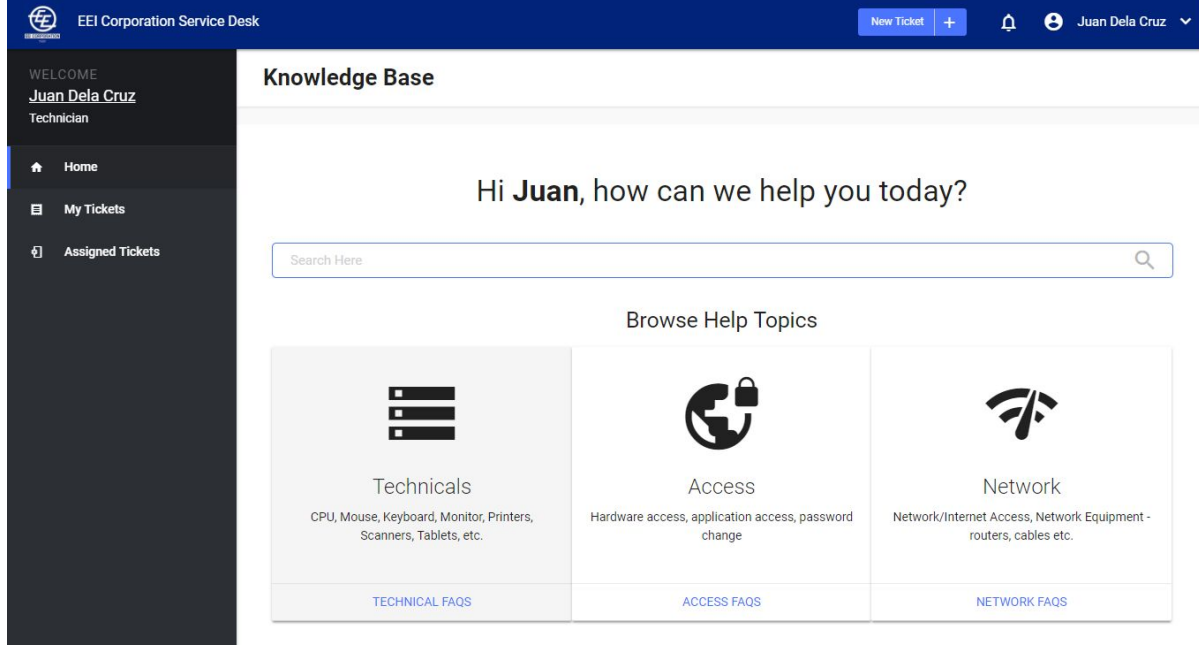

## <span id="page-27-0"></span>**I. Search Article**

1. To search for an article, type the keywords in the search bar.

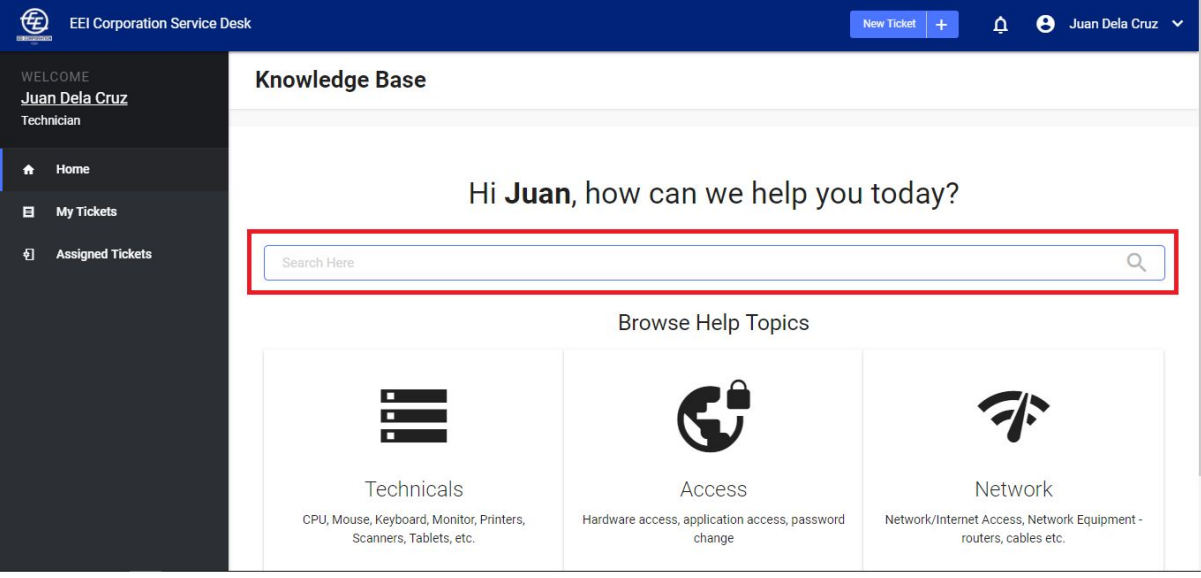

2. Click the article title you wish to view

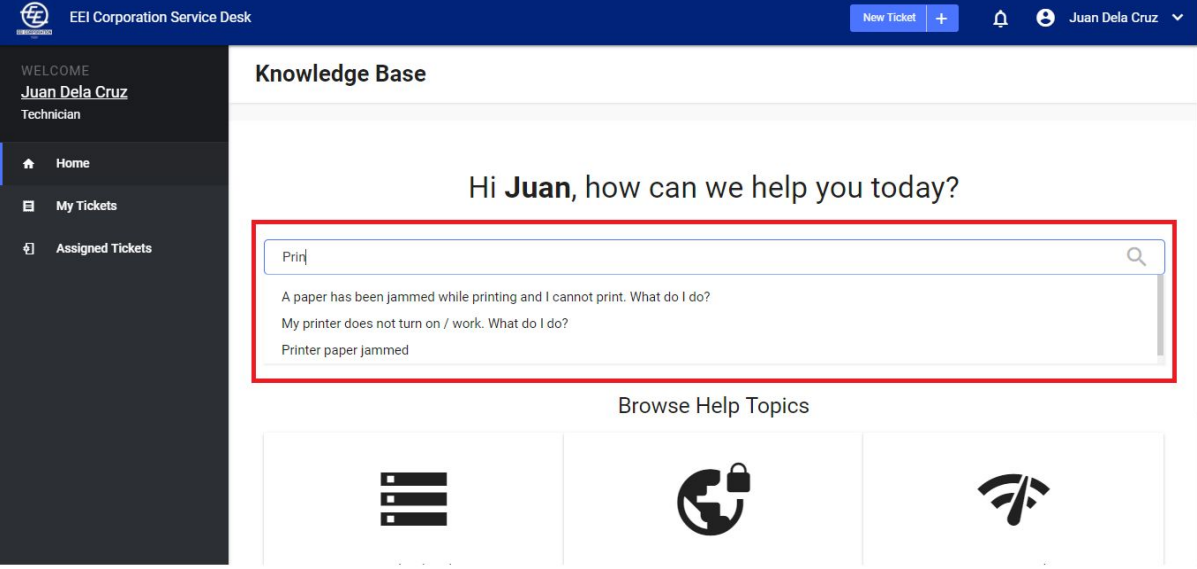

## 3. Follow the steps found in the article page

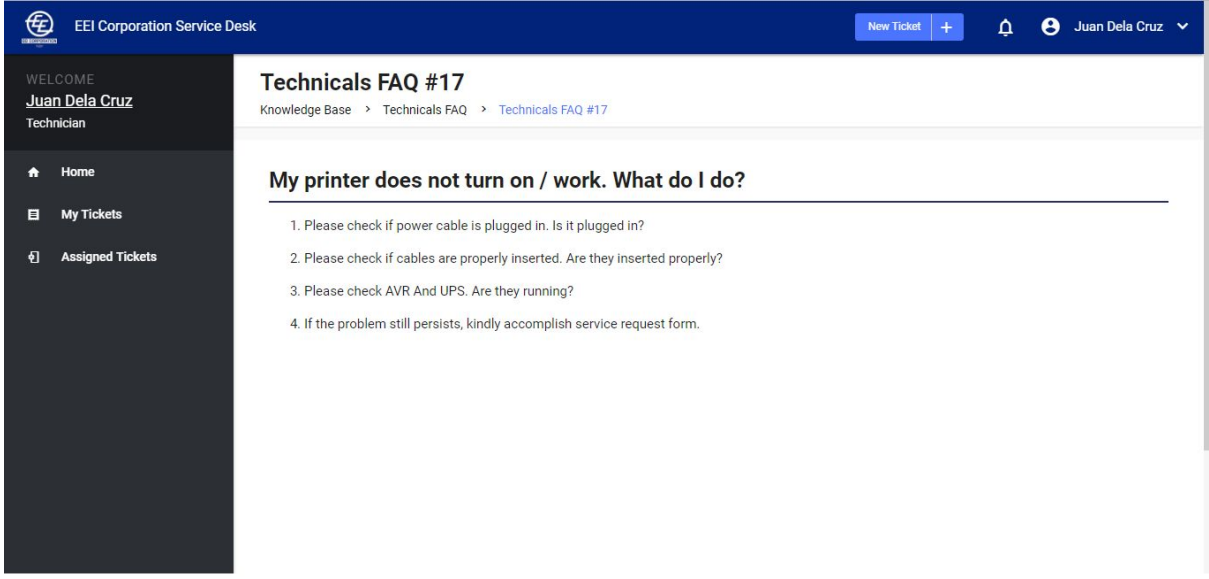

## <span id="page-28-0"></span>**II. View Article List**

1. In the knowledge base main page, **click the category** you wish to view the articles.

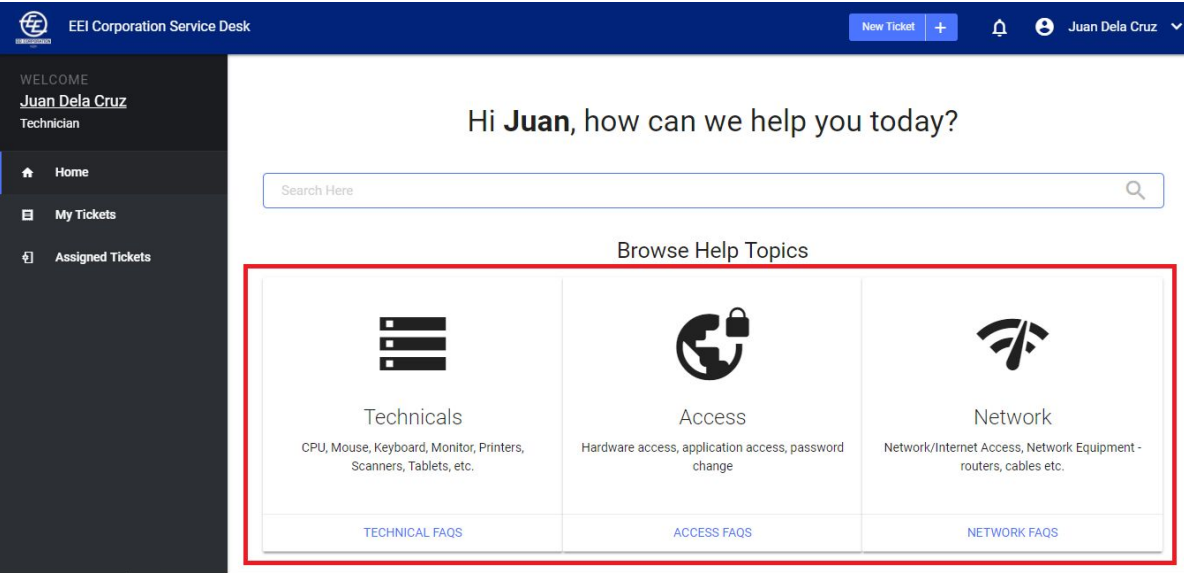

2. You will be redirected to the article list page of the category you selected

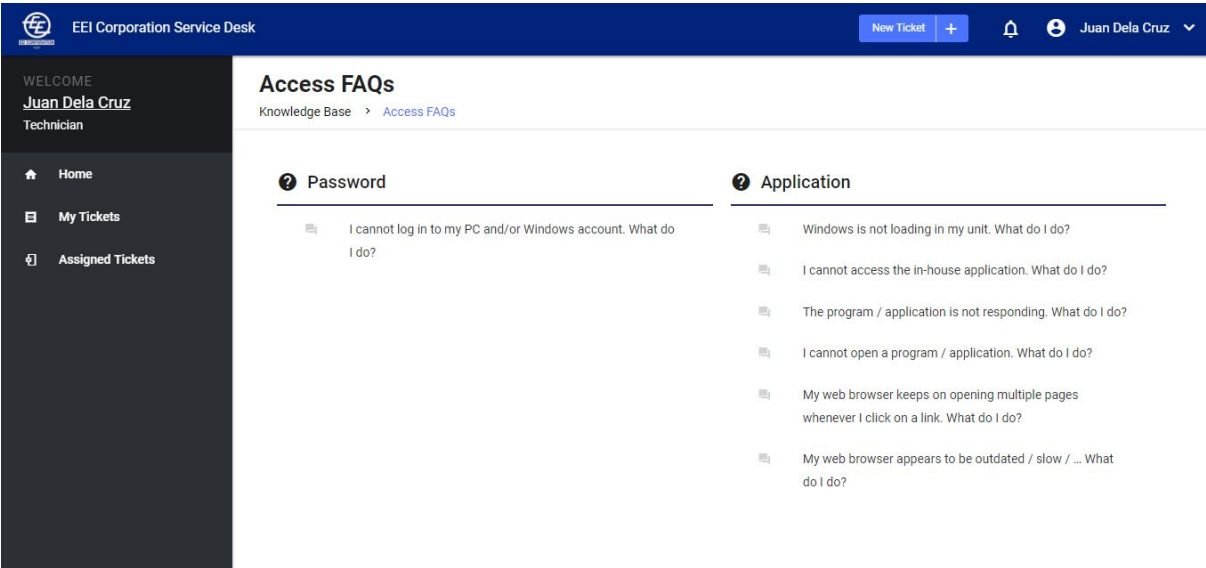

3. Click on any article title to view the whole article

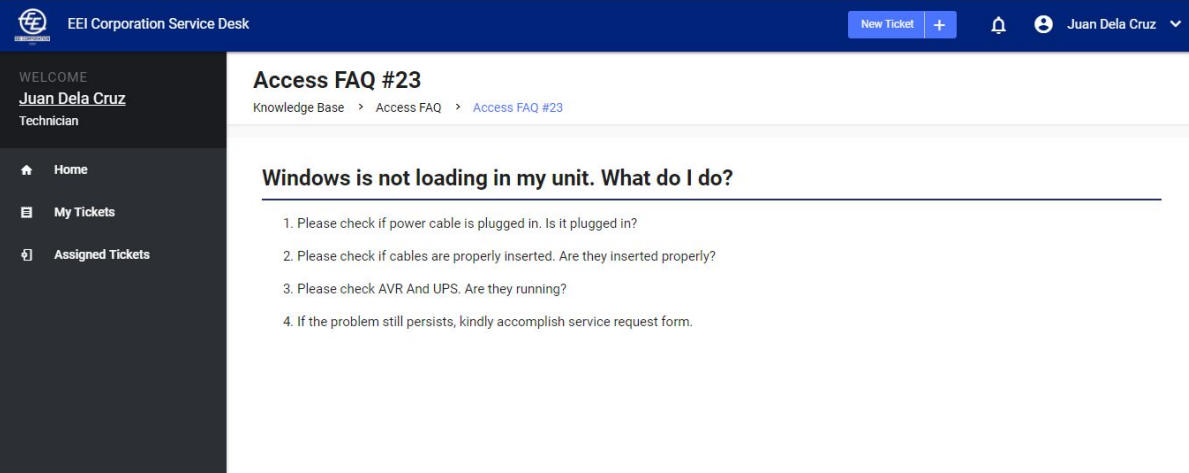